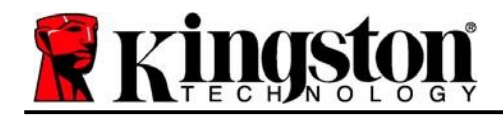

# **DataTraveler® Vault Privacy 3.0 – Benutzerhandbuch**

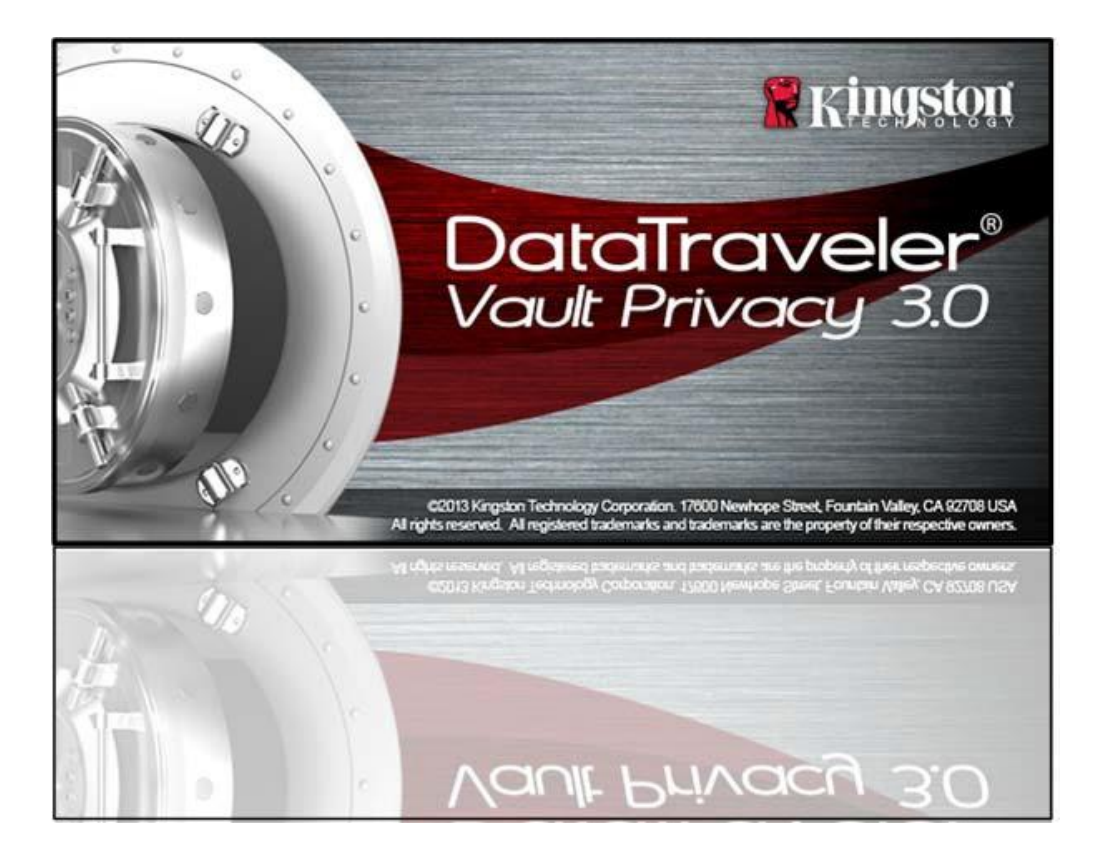

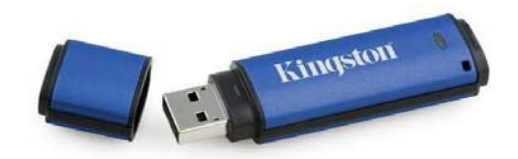

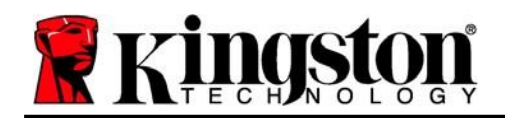

# **Inhaltsverzeichnis**

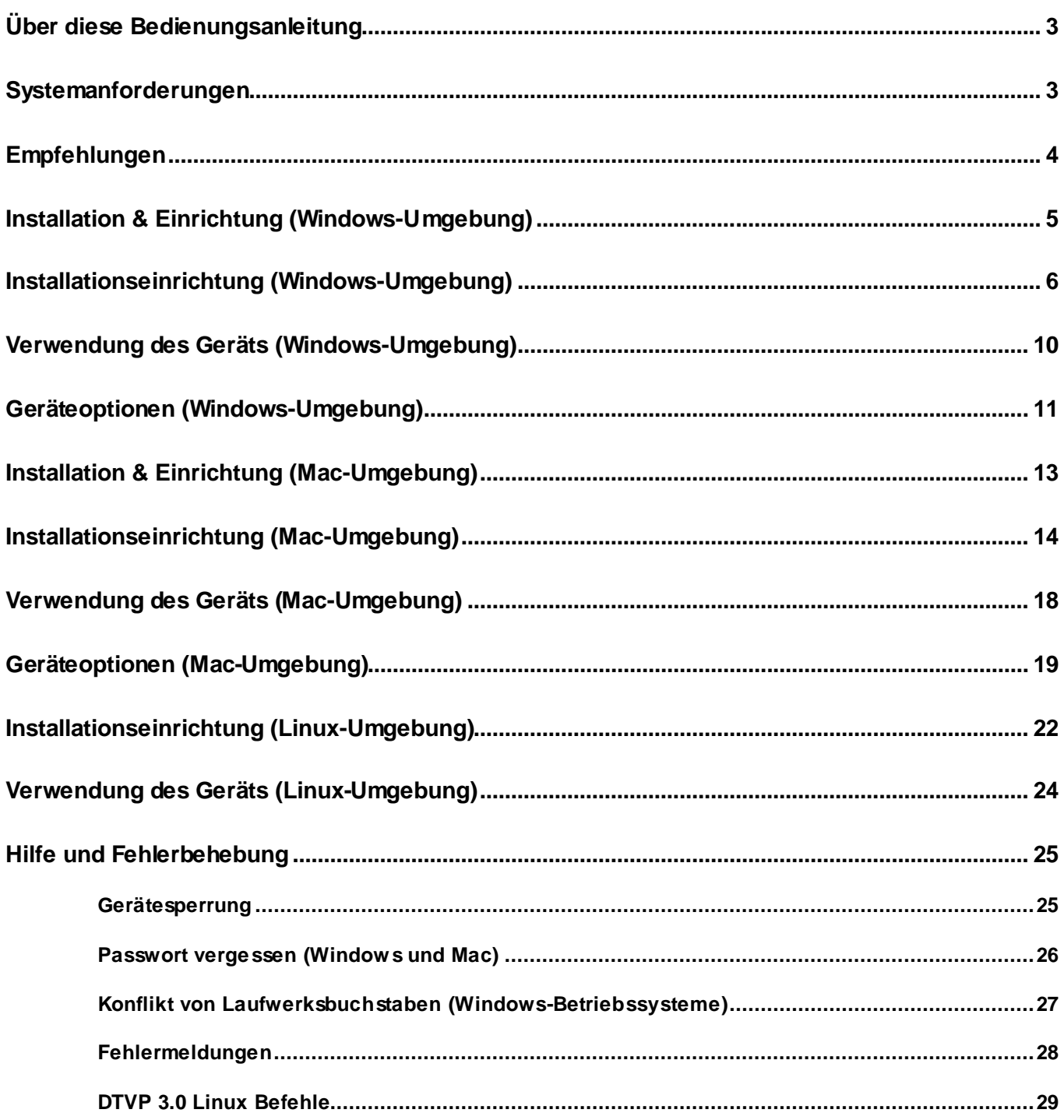

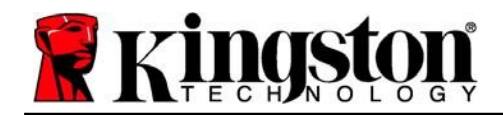

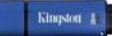

### <span id="page-2-0"></span>**Über diese Bedienungsanleitung (06122023)**

Diese Bedienungsanleitung bezieht sich auf Kingstons sicheren USB-Stick DataTraveler® Vault Privacy 3.0 Edition (im Folgenden als DTVP 3.0 bezeichnet) auf Basis des Factory Image ohne kundenspezifische Einstellungen.

### <span id="page-2-1"></span>**Systemanforderungen**

#### **PC-Plattform**

- Mindestens Pentium III Prozessor. äquivalent oder schneller.
- 15MB freier Festplattenspeicher
- USB 3.0, USB 2.0
- Zwei freie, aufeinanderfolgende Laufwerksbuchstaben nach dem letzten physischen Speicher\*

#### **Mac-Plattform**

- 15MB freier Festplattenspeicher
- USB 3.0, USB 2.0

#### **Linux-Plattform**

- 5MB freier Festplattenspeicher
- USB 3.0, USB 2.0

#### **Unterstützte PC-Betriebssysteme**

 Windows® 11 Windows® 10

#### **Unterstütztes Betriebssystem**

macOS 10.15.x - 13.x.x

# • Linux v4.4+ kernel

**Unterstütztes Betriebssystem**

In einigen Linux-Distributionen sind Superuser-Rechte (Root) erforderlich, um die DTVP 3.0 Befehle im Terminal-Anwendungsfenster korrekt ausführen zu können.

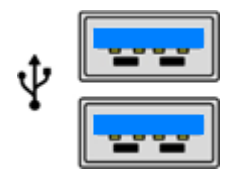

*Abb. 1.1 – USB 3.0 Anschlüsse Abb. 1.2 – DTVP 3.0*

**Kingston** 

*\*Hinweis: Siehe "Laufwerksbuchstabenkonflikt" auf Seite 27.*

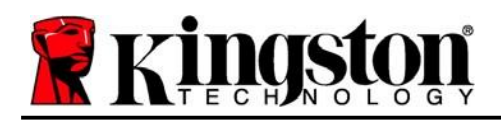

# <span id="page-3-0"></span>**Empfehlungen**

Für eine ausreichende Stromversorgung des DTVP 3.0 stecken Sie ihn direkt in einen 3.0- oder 2.0-USB-Anschluss Ihres Notebooks oder PCs ein, siehe *Abb. 1.3*. Vermeiden Sie den Anschluss des DTVP 3.0 an Peripheriegeräte mit einem USB-Anschluss wie eine Tastatur oder ein USB-Hub, siehe *Abb. 1.4*.

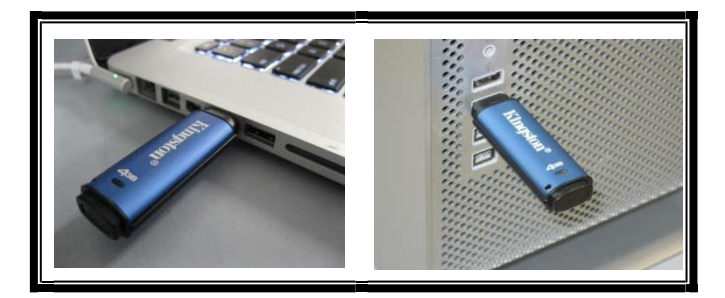

*Abb. 1.3 – Empfohlener Anschluss Abb. 1.4 – Nicht empfehlenswert*

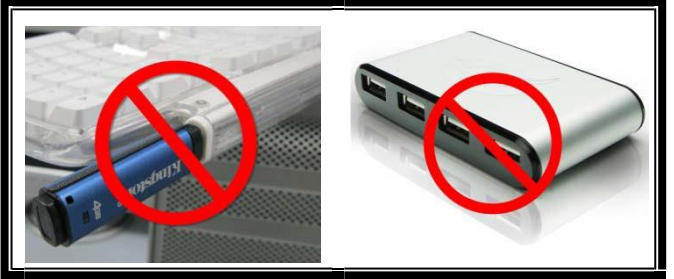

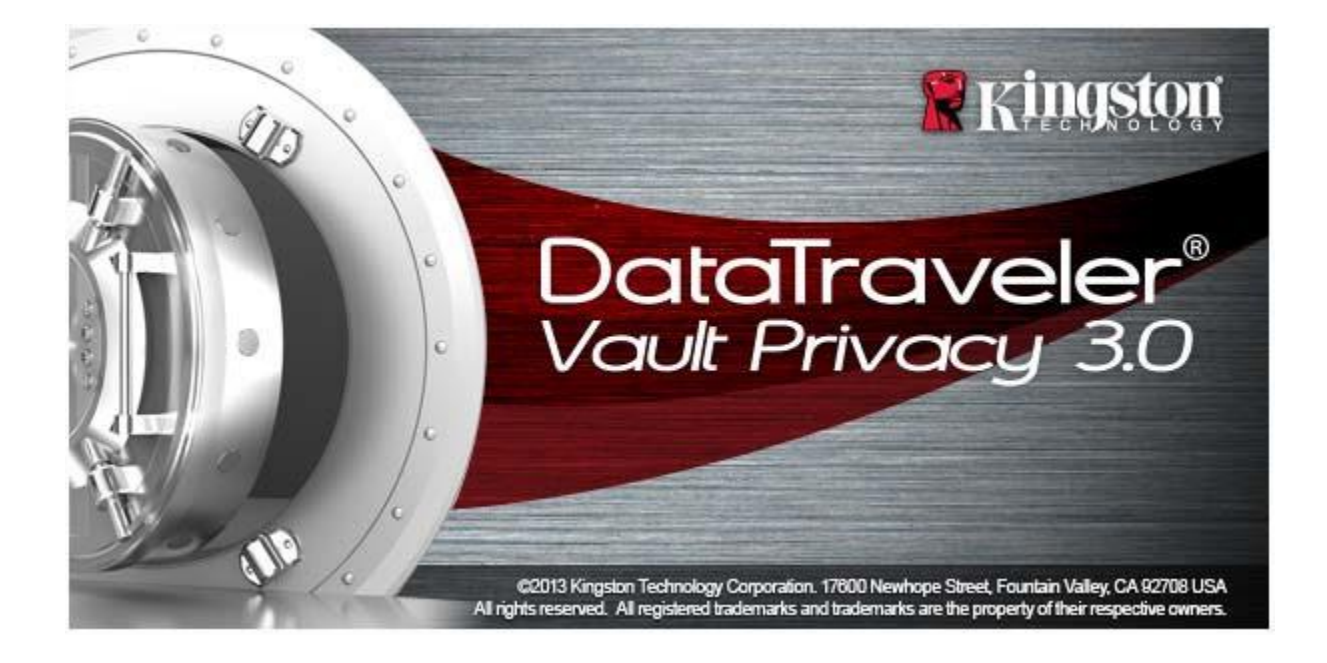

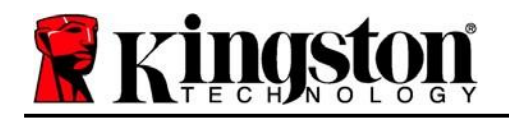

# <span id="page-4-0"></span>**Installation & Einrichtung (Windows-Umgebung)**

- 1. Stecken Sie den DTVP 3.0 in einen freien USB-Anschluss Ihres Notebooks oder PCs und warten Sie, bis Windows ihn erkannt hat.
	- Windows 11/10 Anwendern wird eine Gerätetreiber-Meldung angezeigt, siehe *Abb. 2.1*

Windows fordert Sie nach Abschluss der Hardware-Erkennung zum Starten der Installationseinrichtung auf.

- Windows 11/10 Benutzern wird ein AutoPlay-Fenster ähnlich dem in *Abb. 2.2 angezeigt.*
- 2. Wählen Sie die Option '*Run DTVP30\_Launcher.exe*.

Wenn Windows AutoPlay nicht startet, rufen Sie die CD-ROM-Partition (*Abb. 2.3*) auf und starten Sie das Programm DTVP30\_Launcher manuell. Dadurch wird auch der Installationsprozess gestartet.

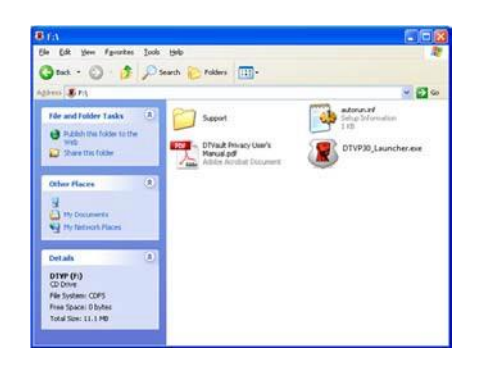

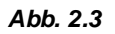

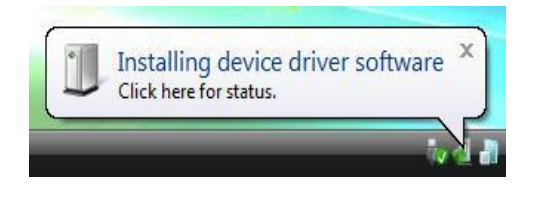

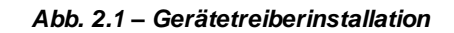

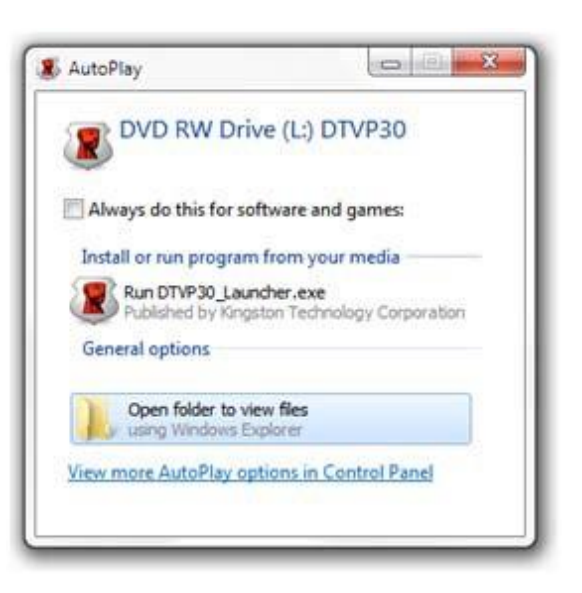

*Abb. 2.2 – Fenster AutoPlay*

(Hinweis: Die Menüoptionen im Fenster AutoPlay können je nach den aktuell auf Ihrem Computer installierten Programmen unterschiedlich sein. AutoRun startet den Installationsprozess automatisch.)

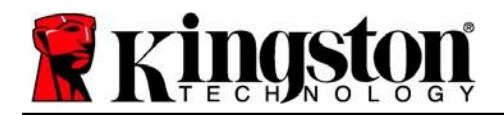

### <span id="page-5-0"></span>**Installationseinrichtung (Windows-Umgebung)**

1. Wählen Sie die von Ihnen gewünschte Sprache aus dem Drop-Down-Menü und klicken Sie auf "Next (Weiter)" (*Abb. 3.1*)

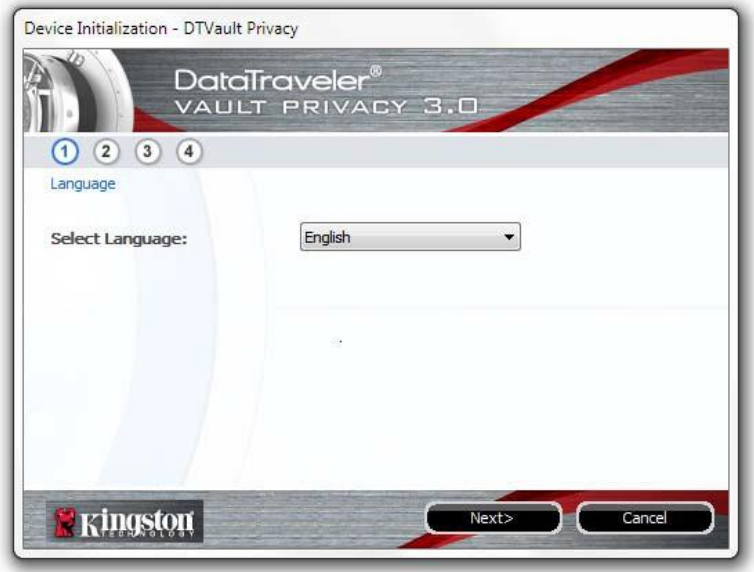

*Abb. 3.1 – Sprachauswahl*

2. Lesen und akzeptieren Sie die Lizenzvereinbarung durch Klicken auf "*Next (Weiter)" (Abb. 3.2***).** (*Hinweis: Die Schaltfläche "Next (Weiter)" wird erst aktiviert, nachdem Sie die Lizenzvereinbarung akzeptiert haben*.)

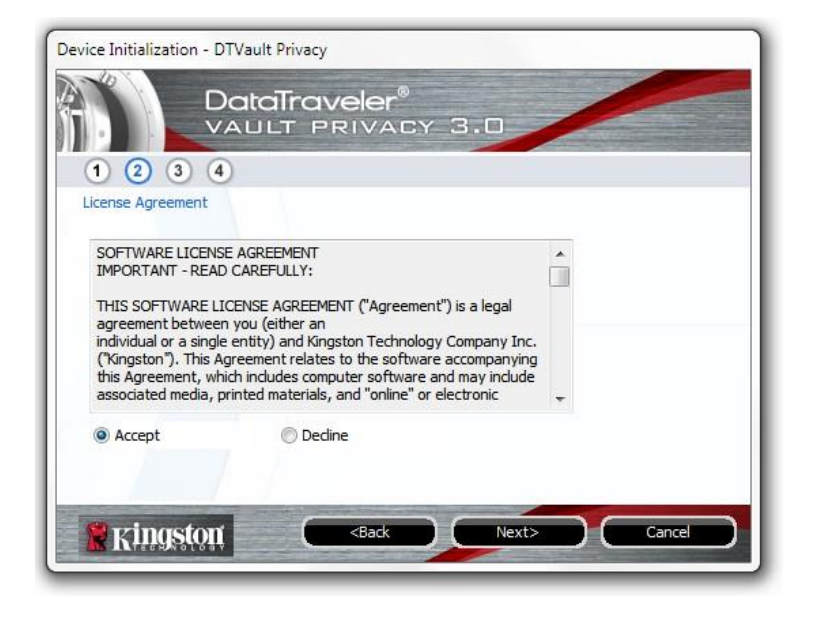

*Abb. 3.2 – Lizenzvereinbarung*

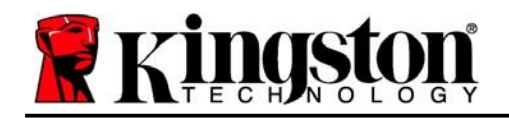

- 3. Erstellen Sie ein Passwort, um Ihre Daten auf dem DTVP 3.0 zu schützen. Geben Sie es zuerst im Feld "*Password (Passwort)*" ein und danach erneut im Feld "*Password Confirmation (Passwort-Bestätigung)*", siehe nachstehende *Abb. 3.3*. Sie können mit der Installationseinrichtung erst fortfahren, nachdem Sie ein Passwort nach folgenden Kriterien eingegeben haben:
	- 1. Das Passwort muss mindestens 6 Zeichen lang sein (bis zu 16 Zeichen).
	- 2. Das Passwort muss 3 (drei) der folgenden Kriterien enthalten:
		- GROSSBUCHSTABE, Kleinbuchstabe, Ziffer und/oder Sonderzeichen (!, \$ usw.)

Sie können auch einen Passwort-Hinweis eingeben, es ist jedoch kein Pflichtfeld. Der Passwort-Hinweis kann eine nützliche Hilfestellung zur Erinnerung an das Passwort sein, wenn Sie es vergessen haben sollten. (*Hinweis: Der Hinweis und das Passwort dürfen NICHT identisch sein.*)

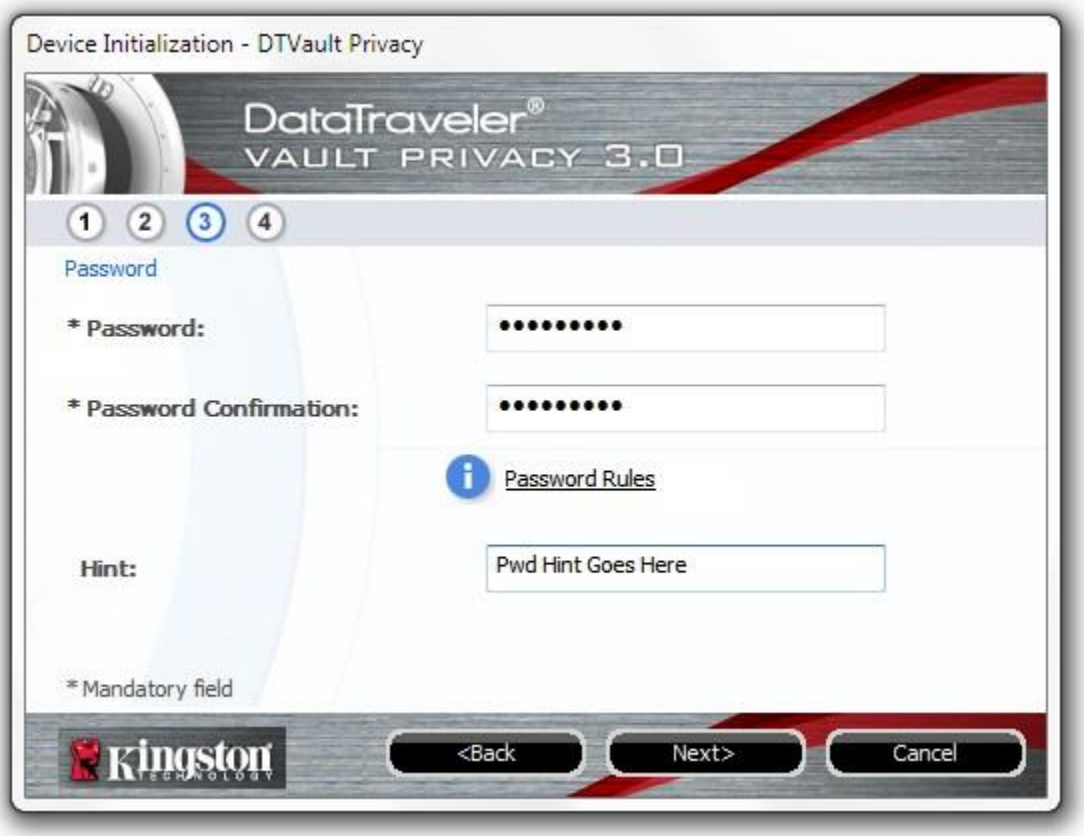

*Abb. 3.3 – Passworteinrichtung*

Kingston

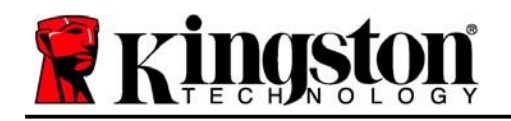

Kingston

- 4. Geben Sie Ihre Kontaktdaten in den angezeigten Textfeldern ein (siehe *Abb. 3.4*) (*Hinweis: Die in diesen Feldern eingegebenen Daten dürfen NICHT die in Schritt 3* eingegebene Passwort-Zeichenfolge enthalten. *Diese Felder sind jedoch optional und können auf Wunsch* leer gelassen werden.)
	- Im Feld "Name" können bis zu 32 Zeichen eingegeben werden, das genaue Passwort darf jedoch nicht darin enthalten sein.
	- Im Feld "Firma (Company)" können bis zu 32 Zeichen eingegeben werden, das **genaue** Passwort darf jedoch nicht darin enthalten sein.
	- Im Feld "*Details*" können bis zu 156 Zeichen eingegeben werden, das **genaue** Passwort darf jedoch nicht darin enthalten sein.

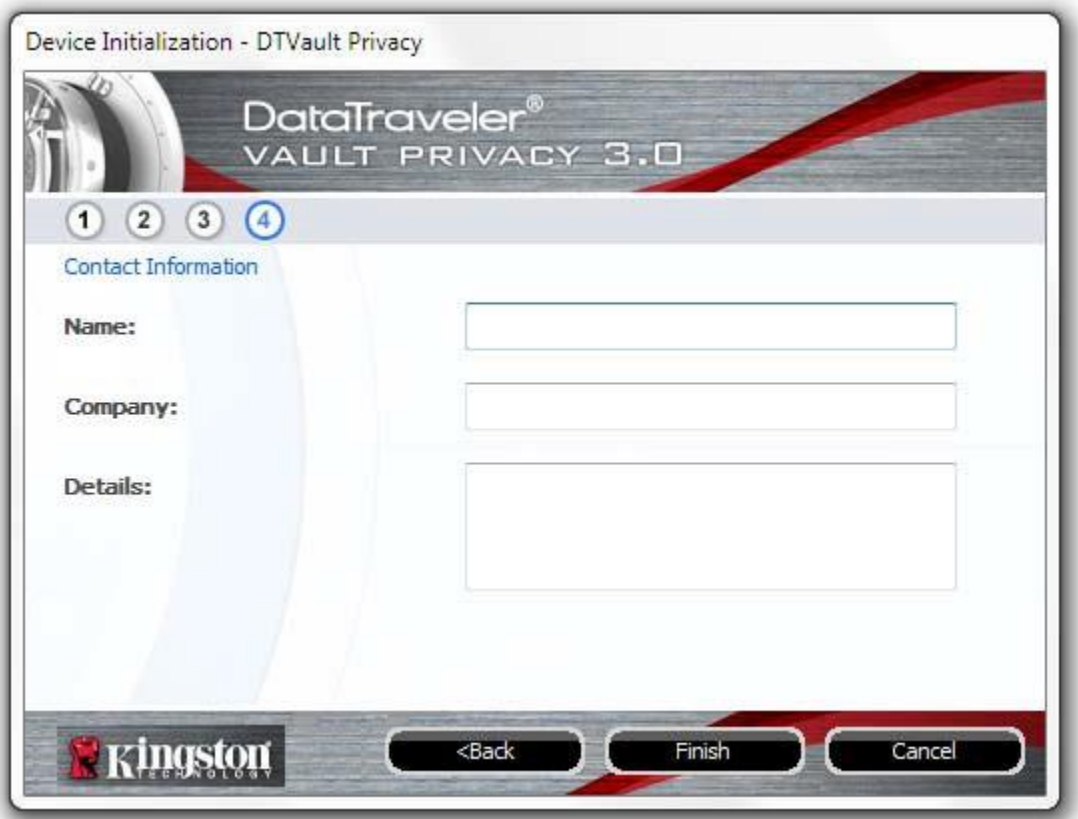

*Abb. 3.4 – Kontaktinformationen*

5. Klicken Sie zum Abschließen der Installationseinrichtung auf "Finish (Beenden)".

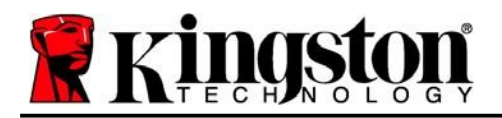

Kingston  $\frac{1}{6}$ 

Der DTVP 3.0 wird jetzt die sichere Datenpartition formatieren (*Abb. 3.5*) und anzeigen, wenn dieser Vorgang abgeschlossen ist (*Abb. 3.6*).

6. Klicken Sie zum Fortfahren auf "OK".

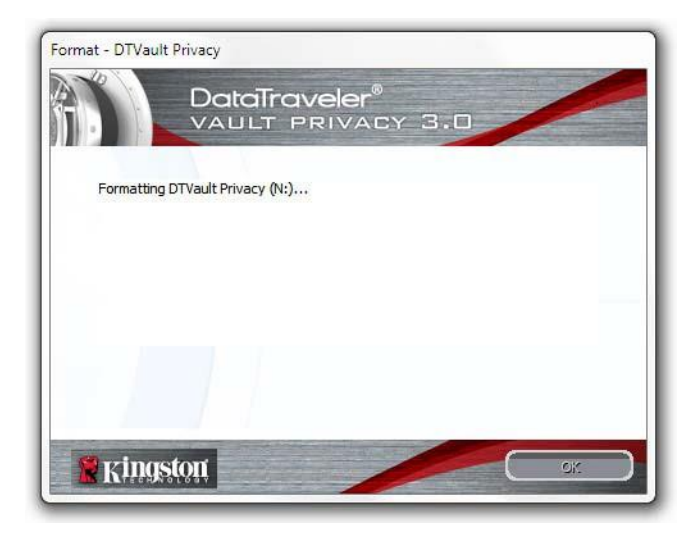

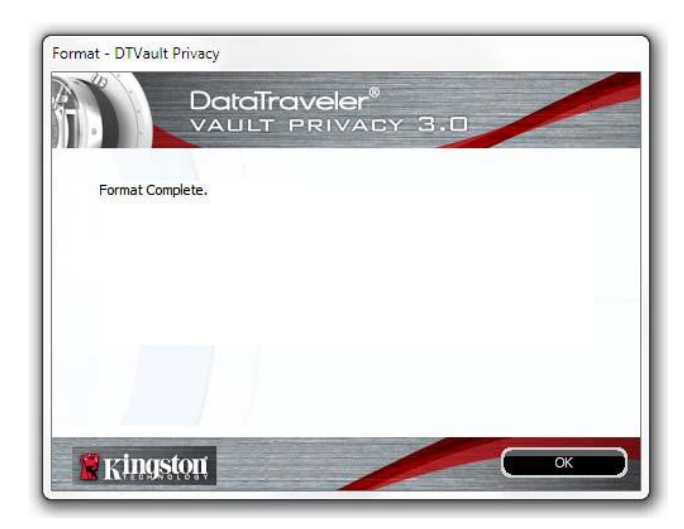

*Abb. 3.5 – Der DTVP 3.0 wird formatiert Abb. 3.6 – Formatierung abgeschlossen*

Der Installationsprozess ist nun abgeschlossen.

*\*Hinweis: Die erforderliche Zeit hängt von der Systemhardware und der Speicherkapazität des DTVP 3.0 ab.*

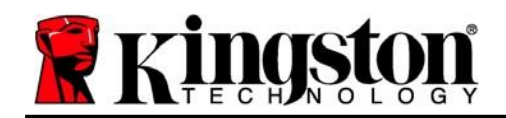

Kingston

### <span id="page-9-0"></span>**Verwendung des Geräts (Windows-Umgebung)**

Sobald der DTVP 3.0 initialisiert wurde, können Sie auf die sichere Datenpartition zugreifen und die Geräteoptionen nutzen, indem Sie sich mit Ihrem Passwort am Gerät anmelden. Führen Sie dazu folgende Schritte durch:

- 1. Stecken Sie den DTVP 3.0 in einen USB-Anschluss Ihres Notebooks oder PCs ein und geben Sie Ihr Passwort ein (siehe *Abb. 4.1*).
- 2. Klicken Sie nach der Passworteingabe auf "*Login (Anmelden)*.
	- Wenn das eingegebene Passwort korrekt ist, wird der DTVP 3.0 freigegeben und Sie können ihn benutzen. *Abb. 4.1 – Anmeldefenster*

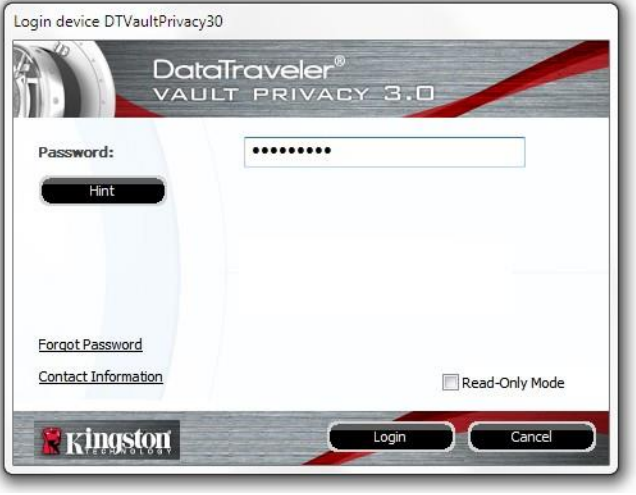

 Wenn ein falsches Passwort eingegeben wurde, wird mit einer Fehlernachricht unter dem Feld "Hint (Hinweis)" angezeigt, dass die Anmeldung fehlgeschlagen ist.

(*HINWEIS: Wenn das Passwort zum Anmelden falsch war, haben Sie die Möglichkeit, es erneut einzugeben. Das integrierte Sicherheitsmodul registriert jedoch alle fehlgeschlagenen Anmeldeversuche\*. Wenn die voreingestellte Anzahl von 10 fehlgeschlagenen Anmeldeversuchen erreicht wurde, wird der DTVP 3.0 gesperrt und die sichere Datenpartition muss vor der weiteren Benutzung neu formatiert werden. DIES BEDEUTET, DASS ALLE AUF DEM DTVP 3.0 GESPEICHERTEN DATEN GELÖSCHT WERDEN. Weitere Einzelheiten zu dieser Funktion finden Sie unter "Device Lockout (Sperrfunktion)" auf Seite 20*.)

3. Sie können die sichere Datenpartition im schreibgeschützten Modus, auch als "Nur-Lesen" bezeichnet, öffnen, indem Sie vor dem Anmelden das Kästchen "Read-Only Mode (Schreibgeschützter Modus)" markieren. Wenn Sie im schreibgeschützten Modus eingeloggt sind, können Sie die Inhalte auf dem DTVP 3.0 öffnen oder ansehen, jedoch nicht aktualisieren, ändern oder löschen. (*Hinweis: Im schreibgeschützten Modus können Sie im DTVP 3.0 auch nicht auf die Option "Format (Formatieren)" zugreifen, auf die auf Seite 11* Bezug genommen wird.)

Wenn Sie im schreibgeschützten Modus eingeloggt sind und vollen Lese-/Schreibzugriff auf die sichere Datenpartition erhalten möchten, müssen Sie die Markierung des Kontrollkästchens "Read-Only Mode (Schreibgeschützter Modus)" aufheben, den DTVP 3.0 (siehe Seite 12) herunterfahren und sich erneut anmelden.

*\*Hinweis: Der Zähler für fehlgeschlagene Anmeldeversuche wird nach Eingabe des korrekten Passworts zurückgesetzt.*

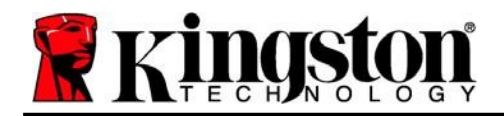

Kingston 2

### <span id="page-10-0"></span>**Geräteoptionen (Windows-Umgebung)**

Wenn Sie im Gerät eingeloggt sind, wird das Symbol "*DTVP 3.0*" in der rechten Ecke der Windows-Taskleiste angezeigt (*Abb. 5.1*). (*Hinweis: Windows 11/10 Anwender müssen zum Aufrufen des Symbols "DTVP 3.0*" in der Taskleiste auf den Aufwärts-Pfeil klicken *(Abb. 5.2*). Windows 8 bietet ein ähnliches Verfahren über die Anwendung "Desktop".

Nach einmaligem Klicken auf das DTVP 3.0 Symbol wird folgendes Menü angezeigt:

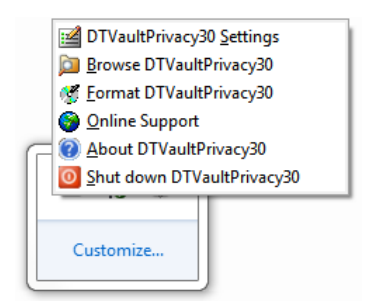

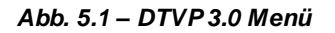

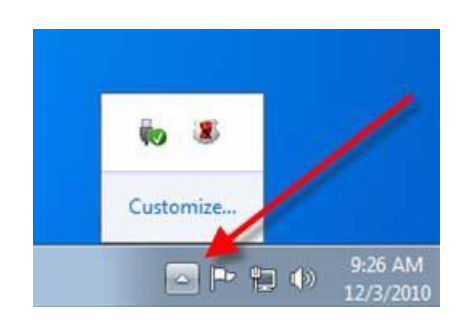

*Abb. 5.1 – DTVP 3.0 Menü Abb. 5.2 – DTVP 3.0 Symbol in Taskleiste (Windows 11/10 Anwender)*

#### **DTVault Datenschutzeinstellungen**

- Passwort und Hinweis lassen sich ändern (*Abb. 5.3*).
- Ihre Kontaktinformationen können hinzugefügt, angezeigt oder geändert werden (*Abb. 5.4*).
- Hier lässt sich die gewählte Sprache ändern (*Abb. 5.5*).

*(Hinweis: Aus Sicherheitsgründen müssen Sie zum Aktualisieren bzw. Modifizieren dieser Einstellungen jeweils Ihr aktuelles DTVP 3.0 Passwort eingeben.)*

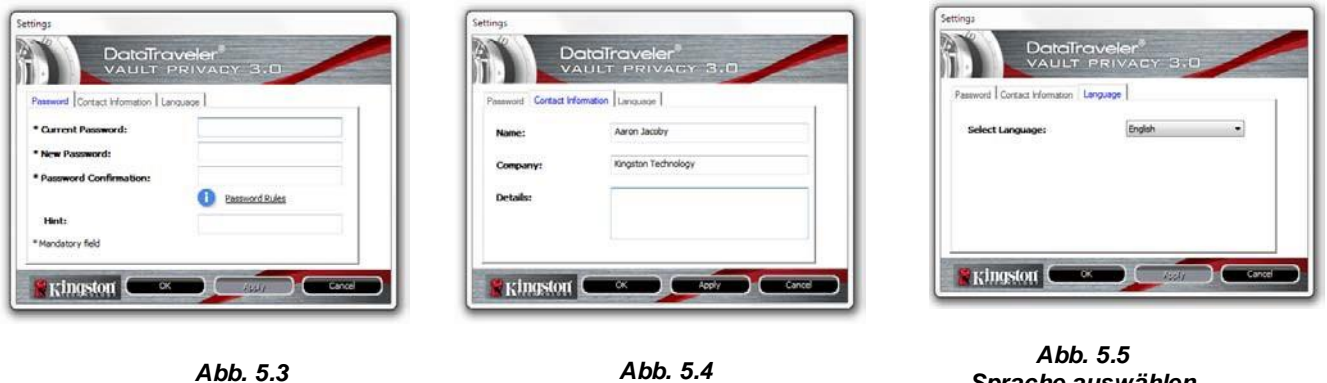

*Passwort ändern*

*Abb. 5.4 Kontaktinformationen*

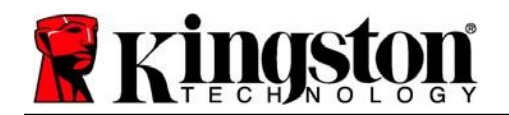

#### **DTVault Privacy Datenbereich durchsuchen**

 Solange Sie angemeldet sind, können Sie mit dieser Funktion den Inhalt der sicheren Datenpartition durchsuchen.

#### **DTVault Privacy formatieren\***

 Mit dieser Funktion können Sie die sichere Datenpartition formatieren (Achtung: Hierbei werden alle Daten gelöscht.). (*Abb. 5.6*)

#### **Online-Support** (erfordert Internetanschluss)

 Öffnet Ihren Internet-Browser und navigiert Sie zu *<http://www.kingston.com/support/>*, wo Sie Zugang zu weiteren Support-Informationen haben. *Abb. 5.6 – Warnmeldung bei Formatierung*

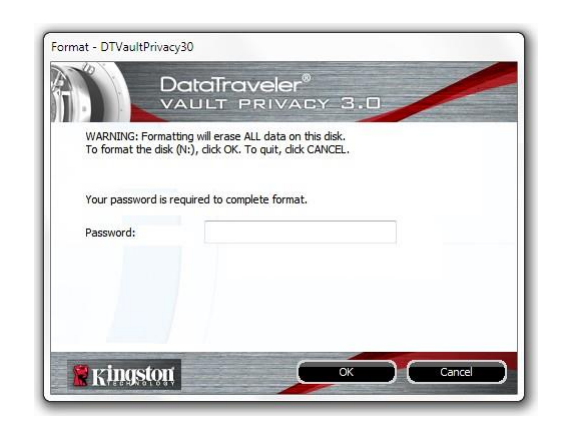

#### **Über den DTVault Privacy**

 Enthält spezifische Angaben über den DTVP 3.0, einschließlich Versionsangaben über die Anwendung und die Firmware (*Abb. 5.7*).

#### **DTVault Privacy herunterfahren**

 Fährt den DTVP 3.0 ordnungsgemäß herunter, damit Sie ihn sicher aus Ihrem System entfernen können.

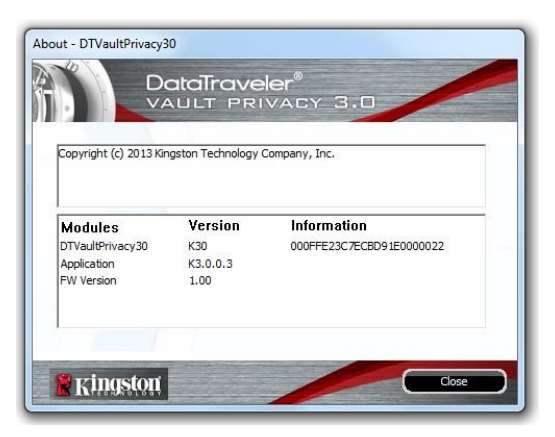

*Abb. 5.7 – Über den DTVP 3.0*

*\*Hinweis: In Windows 11 und Windows 10 müssen Sie Ihr aktuelles DTVP 3.0 Passwort eingeben.*

**- Windows Abschnitt abgeschlossen -**

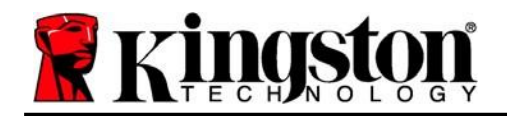

<span id="page-12-0"></span>Stecken Sie den DTVP 3.0 in einen freien USB-Anschluss Ihres Notebooks oder PCs ein und warten Sie, bis das Mac-Betriebssystem ihn erkannt hat. Dies wird durch das DTVP 3.0 Laufwerkssymbol am Desktop angezeigt, siehe *Abb. 6.1*.

- 1. Doppelklicken Sie auf das CD-ROM-Symbol des DTVP 3.0.
- 2. Doppelklicken Sie auf die im Fenster angezeigte Mac-Datei, siehe *wie in Abbildung 6.2* dargestellt.
- 3. Doppelklicken Sie auf die im Fenster angezeigte DTVP 3.0 Anwendung, siehe *Abb. 6.3*. Dadurch wird der Installationsprozess gestartet.

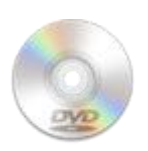

**DUVING** 

```
Abb. 6.1 – DTVP 3.0
```
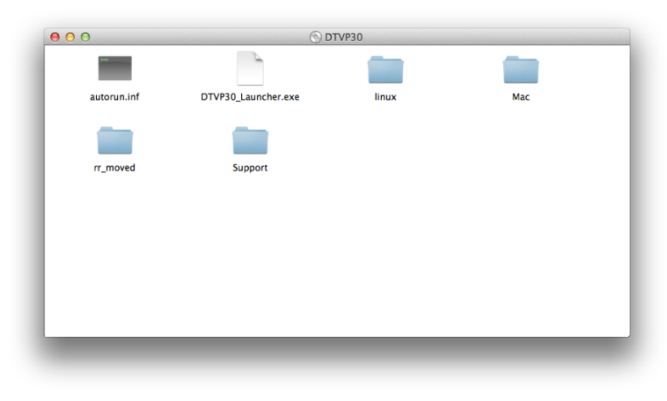

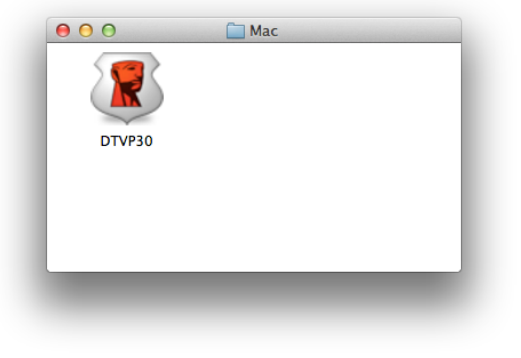

*Abb. 6.2 – DTVP 3.0 Inhalt Abb. 6.3 – DTVP 3.0 Anwendung*

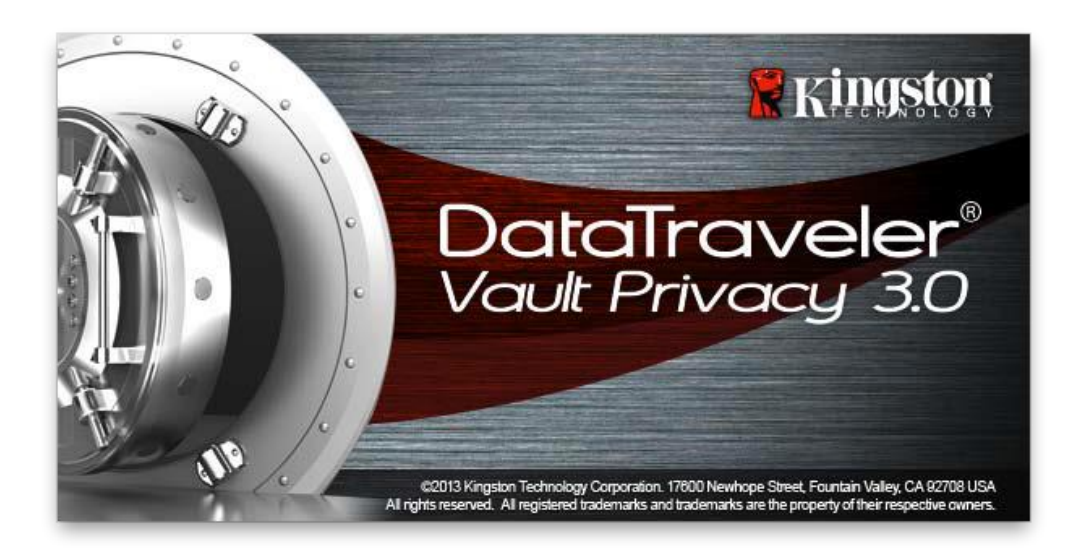

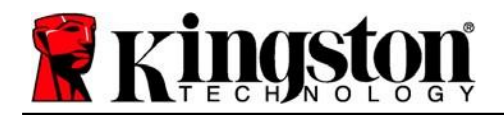

# <span id="page-13-0"></span>**Installationseinrichtung (Mac-Umgebung)**

1. Wählen Sie die von Ihnen gewünschte Sprache aus dem Drop-Down-Menü und klicken Sie auf "*Next (Weiter)*" *(Abb. 7.1*).

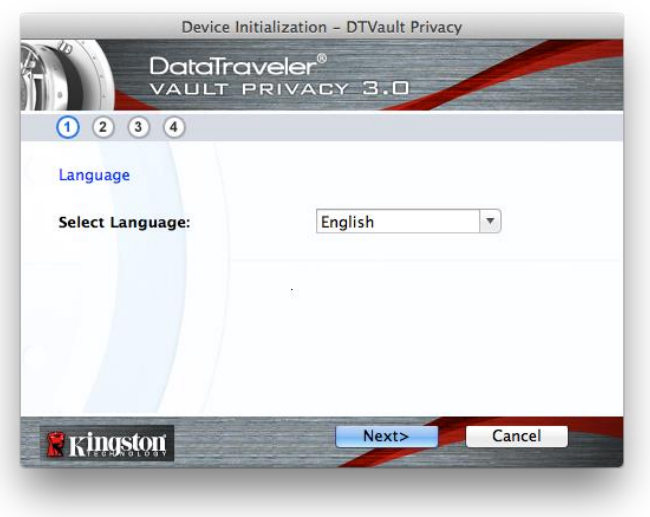

*Abb. 7.1 – Sprachauswahl*

2. Lesen und akzeptieren Sie die Lizenzvereinbarung durch Klicken auf "*Next (Weiter)*" (*Abb. 7.2*). *(Hinweis: Die Schaltfläche "Next (Weiter)" wird erst aktiviert, nachdem Sie die Lizenzvereinbarung akzeptiert haben.)*

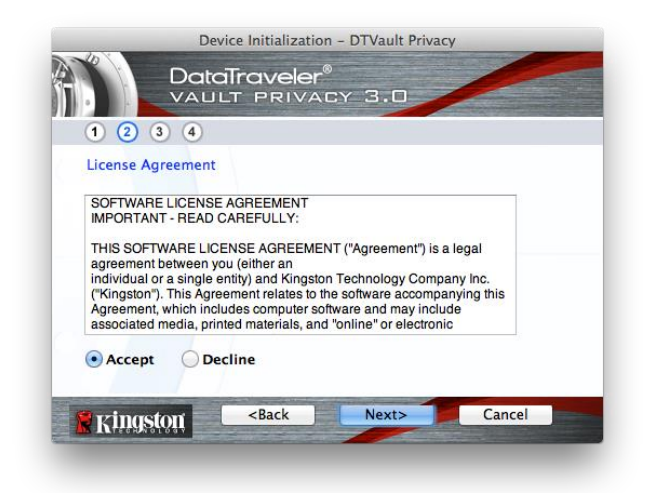

*Abb. 7.2 – Lizenzvereinbarung*

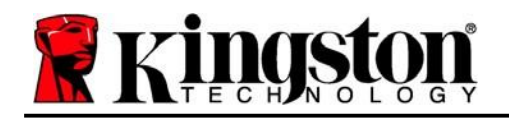

- 3. Erstellen Sie ein Passwort, um Ihre Daten auf dem DTVP 3.0 zu schützen. Geben Sie es zuers t im Feld "Password (Passwort)" ein und danach erneut im Feld "Password Confirmation (Passwort-*Bestätigung)*", siehe nachstehende *Abb. 7.3*. Sie können mit der Installationseinrichtung erst fortfahren, nachdem Sie ein Passwort nach folgenden Kriterien eingegeben haben:
	- 1. Das Passwort muss mindestens 6 Zeichen lang sein (bis zu 16 Zeichen).
	- 2. Das Passwort muss 3 (drei) der folgenden Kriterien enthalten:
		- GROSSBUCHSTABE, Kleinbuchstabe, Ziffer und/oder Sonderzeichen (!, \$ usw.)

Sie können auch einen Passwort-Hinweis eingeben, es ist jedoch kein Pflichtfeld. Der Passwort-Hinweis kann eine nützliche Hilfestellung zur Erinnerung an das Passwort sein, wenn Sie es vergessen haben sollten. (*Hinweis: Der Hinweis und das Passwort dürfen NICHT identisch sein.*)

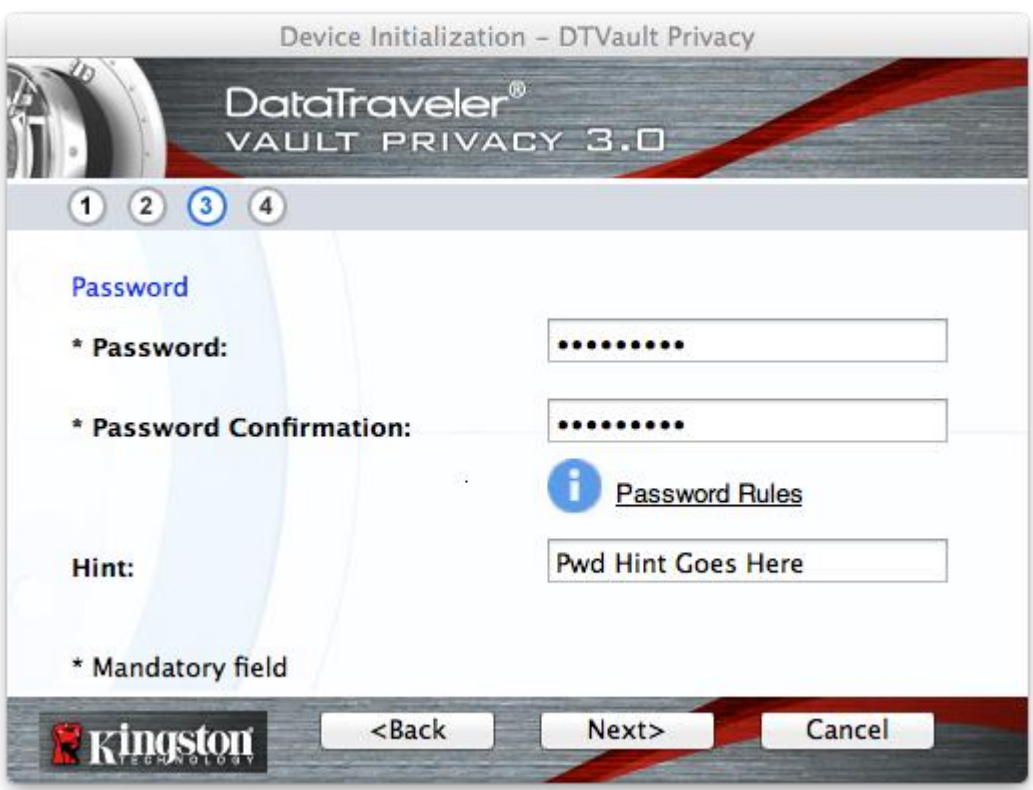

*Abb. 7.3 – Passworteinrichtung*

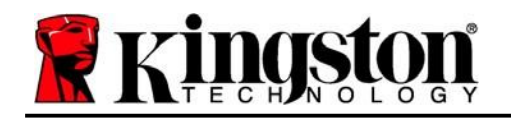

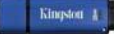

- 4. Geben Sie Ihre Kontaktdaten in den angezeigten Textfeldern ein (siehe *Abb. 7.4*) (*Hinweis: Die in diesen Feldern eingegebenen Daten dürfen NICHT die in Schritt 3* eingegebene Passwort-Zeichenfolge enthalten. *Diese Felder sind jedoch optional und können auf Wunsch* leer gelassen werden.)
	- Im Feld "Name" können bis zu 32 Zeichen eingegeben werden, das genaue Passwort darf jedoch nicht darin enthalten sein.
	- Im Feld "Firma (Company)" können bis zu 32 Zeichen eingegeben werden, das **genaue** Passwort darf jedoch nicht darin enthalten sein.
	- Im Feld "*Details*" können bis zu 156 Zeichen eingegeben werden, das **genaue** Passwort darf jedoch nicht darin enthalten sein.

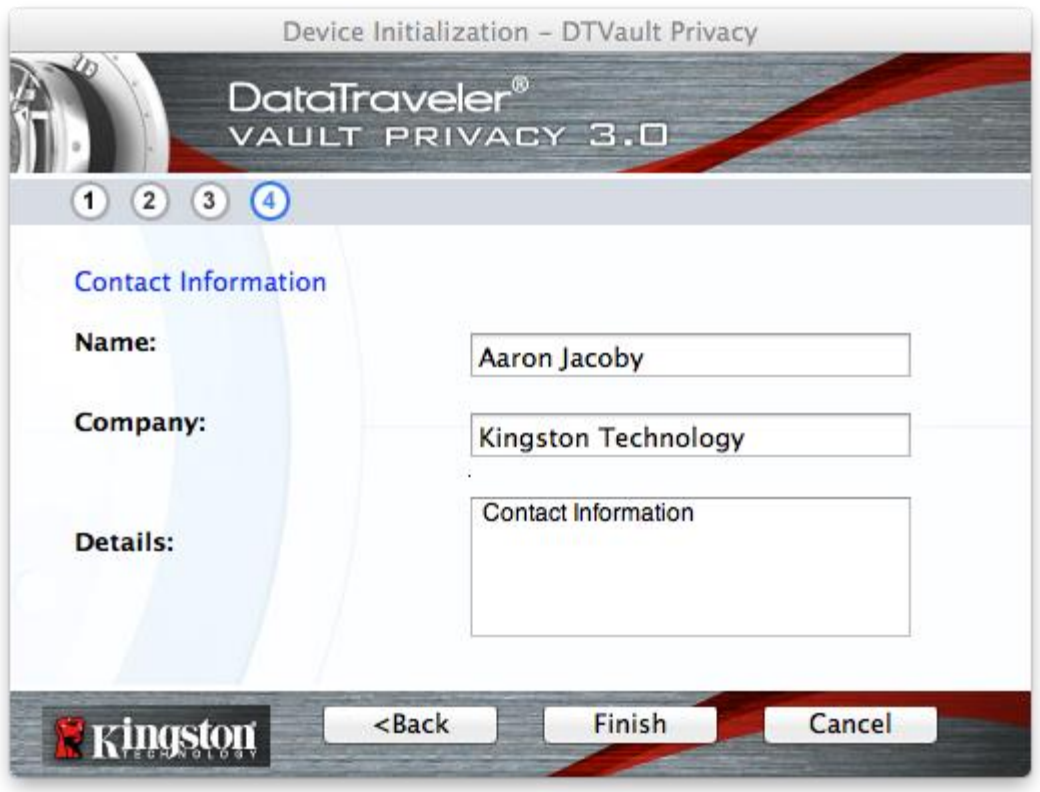

*Abb. 7.4 – Kontaktinformationen*

5. Klicken Sie zum Abschließen der Installationseinrichtung auf "*Finish (Beenden)*".

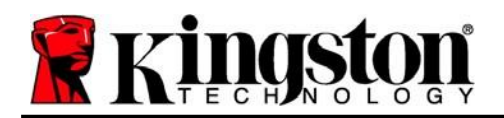

Kingston  $\frac{1}{6}$ 

Der DTVP 3.0 wird jetzt die sichere Datenpartition formatieren (*Abb. 7.5*) und anzeigen, wenn dieser Vorgang abgeschlossen ist (*Abb. 7.6*).

6. Klicken Sie zum Fortfahren auf "OK".

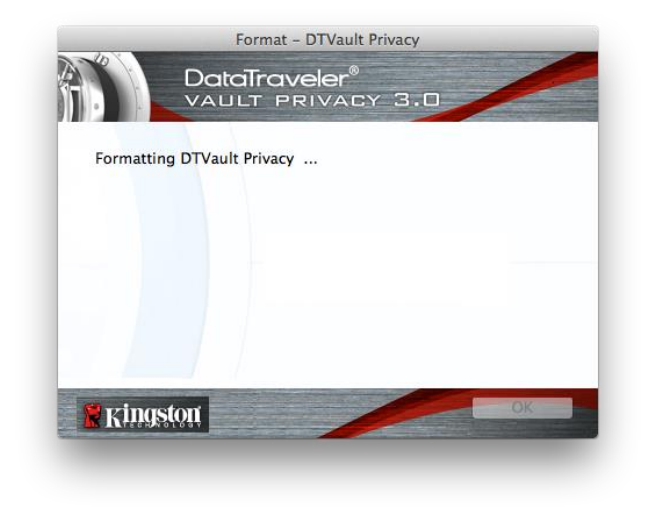

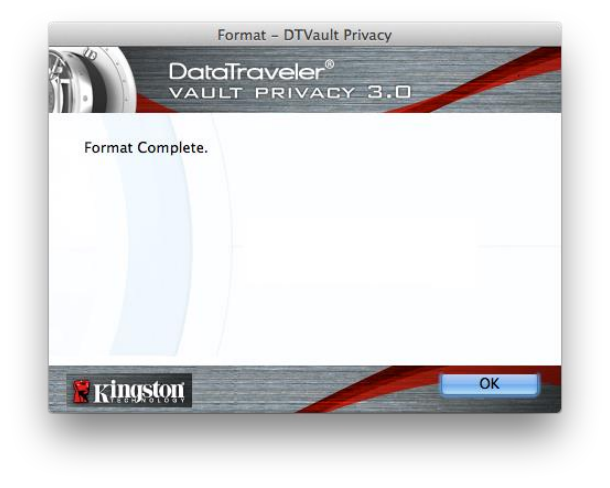

*Abb. 7.5 – Der DTVP 3.0 wird formatiert Abb. 7.6 – Formatierung abgeschlossen*

Der Installationsprozess ist nun abgeschlossen.

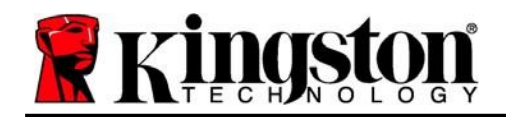

### <span id="page-17-0"></span>**Verwendung des Geräts (Mac-Umgebung)**

Sobald der DTVP 3.0 initialisiert wurde, können Sie auf die sichere Datenpartition zugreifen und die Geräteoptionen nutzen, indem Sie sich mit Ihrem Passwort am Gerät anmelden. Führen Sie dazu folgende Schritte durch:

- 1. Stecken Sie den DTVP 3.0 in einen USB-Anschluss Ihres Notebooks oder PCs ein und geben Sie Ihr Passwort ein (siehe *Abb. 8.1*).
- 2. Klicken Sie nach der Passworteingabe auf "*Login (Anmelden)*.
	- Wenn das eingegebene Passwort korrekt ist, wird der DTVP 3.0 freigegeben und Sie können ihn benutzen. *Abb. 8.1 – Anmeldefenster*

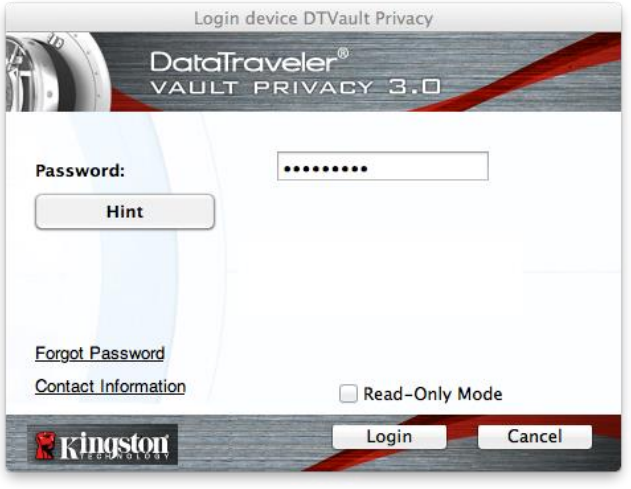

 Wenn ein falsches Passwort eingegeben wurde, wird mit einer Fehlernachricht unter dem Feld "Hint (Hinweis)" angezeigt, dass die Anmeldung fehlgeschlagen ist.

(*HINWEIS: Wenn das Passwort zum Anmelden falsch war, haben Sie die Möglichkeit, es erneut einzugeben. Das integrierte Sicherheitsmodul registriert jedoch alle fehlgeschlagenen Anmeldeversuche\*. Wenn die voreingestellte Anzahl von 10 fehlgeschlagenen Anmeldeversuchen erreicht wurde, wird der DTVP 3.0 gesperrt und die sichere Datenpartition muss vor der weiteren Benutzung neu formatiert werden. DIES BEDEUTET, DASS ALLE AUF DEM DTVP 3.0 GESPEICHERTEN DATEN GELÖSCHT WERDEN. Weitere Einzelheiten zu dieser Funktion finden Sie unter "Device Lockout (Sperrfunktion)" auf Seite 20*.)

3. Sie können die sichere Datenpartition im schreibgeschützten Modus, auch als "Nur-Lesen" bezeichnet, öffnen, indem Sie vor dem Anmelden das Kästchen "Read-Only Mode (Schreibgeschützter Modus)" markieren. Wenn Sie im schreibgeschützten Modus eingeloggt sind, können Sie Inhalt im DTVP 3.0 öffnen oder ansehen, jedoch nicht aktualisieren, ändern oder löschen. (*Hinweis: Im schreibgeschützten Modus wird die Option Formatierung, auf die auf Seite 19* Bezug genommen wird, nicht im Menü des DTVP 3.0 angezeigt.)

Wenn Sie im schreibgeschützten Modus eingeloggt sind und vollen Lese-/Schreibzugriff auf die sichere Datenpartition erhalten möchten, müssen Sie die Markierung des Kontrollkästchens "Read-Only Mode (Schreibgeschützter Modus)" aufheben, den DTVP 3.0 herunterfahren und sich erneut anmelden.

*\* \* Der Zähler für fehlgeschlagene Anmeldeversuche wird nach Eingabe des korrekten Passworts zurückgesetzt.*

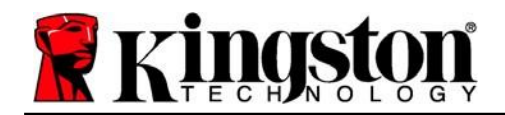

Kingston 2

# <span id="page-18-0"></span>**Geräteoptionen (Mac-Umgebung)**

Wenn Sie im Gerät eingeloggt sind, wird im Mac OS X Dock das Symbol "DTVP30" angezeigt, siehe nachstehende *Abb. 9.1*:

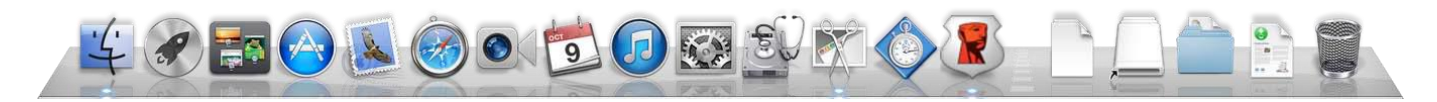

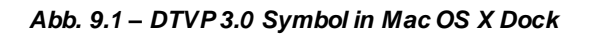

Halten Sie die "Strg-Taste" Ihrer Tastatur gedrückt und klicken Sie einmal auf das Symbol "*DTVP30*", dann wird das rechts in **Abb. 9.2** abgebildete Menü angezeigt.

#### **DTVP 3.0 Einstellungen**

- Passwort und Hinweis lassen sich ändern (*Abb. 9.3*).
- Ihre Kontaktinformationen können hinzugefügt, angezeigt oder geändert werden (*Abb. 9.4*).
- Die Sprache lässt sich ändern (*Abb. 9.5*).

DTVault Privacy30 Settings Browse DTVault Privacy30 Format DTVault Privacy30 **Online Support** About DTVault Privacy30 Shut down DTVault Privacy30

Þ

Options

**Show All Windows** Hide Quit

> *Abb. 9.2 DTVP 3.0 Optionen*

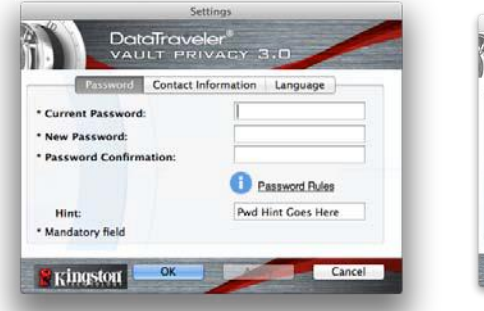

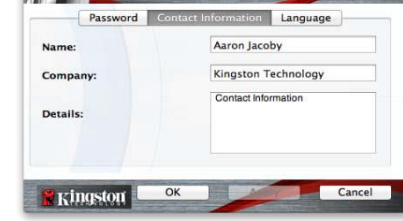

*Abb. 9.3 Passwort ändern*

*Abb. 9.4 Kontaktinformationen*

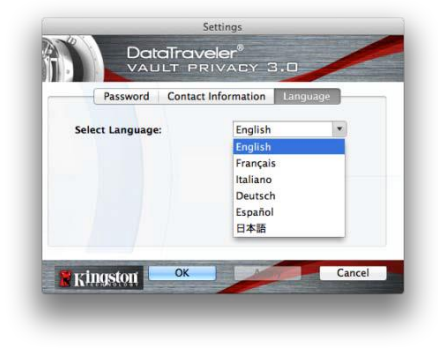

*Abb. 9.5 Sprache wählen*

*(Hinweis: Aus Sicherheitsgründen müssen Sie zum Aktualisieren bzw. Modifizieren dieser Einstellungen jeweils Ihr aktuelles DTVP 3.0 Passwort eingeben.)*

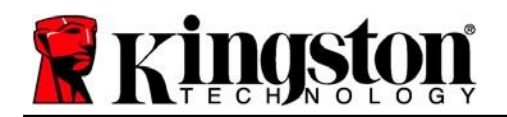

 Solange Sie angemeldet sind, können Sie mit dieser Funktion den Inhalt der sicheren Datenpartition durchsuchen.

#### **DTVP 3.0 formatieren**

 Mit dieser Funktion können Sie die sichere Datenpartition formatieren (Achtung: Hierbei werden alle Daten gelöscht.). (*Abb.9.6*)

#### **Online-Support** (erfordert Internetanschluss)

 Öffnet Ihren Internetbrowser und navigiert zu *<http://www.kingston.com/support/>* , wo Sie Zugang zu weiteren Support-Informationen erhalten.

#### **Über den DTVP 3.0**

• Enthält spezifische Angaben über den DTVP 3.0,<br>einschließlich Versionsangaben über die Versionsangaben Anwendung und die Firmware (*Abb. 9.7*)

#### **DTVP 3.0 herunterfahren**

 Fährt den DTVP 3.0 ordnungsgemäß herunter, damit Sie ihn sicher aus Ihrem System entfernen können

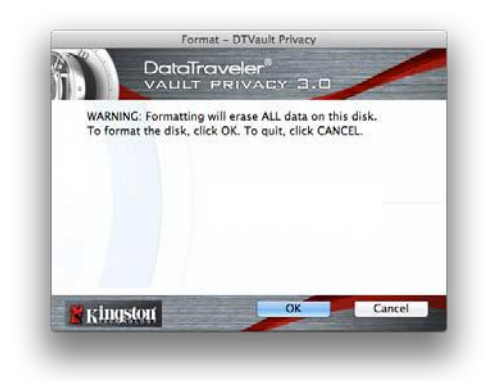

*Abb. 9.6 – Warnmeldung bei Formatierung*

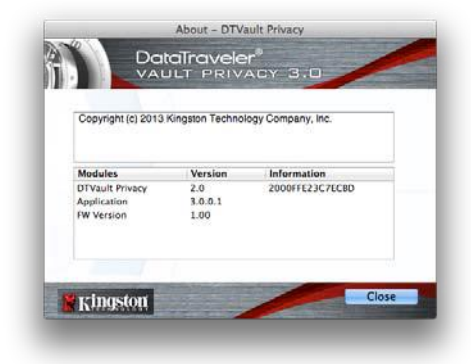

*Abb. 9.7 – Über den DTVP 3.0*

### **- Abschnitt Mac abgeschlossen -**

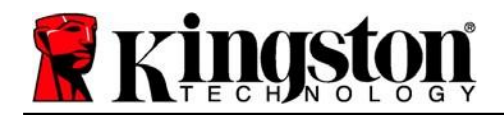

# **Installation & Einrichtung (Linux-Umgebung)**

*(HINWEIS: Aufgrund der unterschiedlichen Linux-Distributionen im Markt kann das 'Aussehen' der Schnittstellen in den einzelnen Versionen unterschiedlich sein. Jedoch sind die in der Terminalanwendung verwendeten allgemeinen Befehle einander ähnlich und dienen als Referenz für die nachstehende Anleitung für Linux. Die Screenshot-Beispiele wurden in einer Linux Ubuntu V13.x Umgebung erstellt.*)

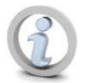

#### **In einigen Linux-Distributionen sind Superuser-Rechte (Root) erforderlich, um die DTVP 3.0 Befehle im Terminal-Anwendungsfenster korrekt ausführen zu können.**

Stecken Sie den DTVP 3.0 in einen freien USB-Anschluss Ihres Notebooks oder PCs ein und warten Sie, bis das Linux Betriebssystem ihn erkannt hat. Dies wird durch das DTVP30 Laufwerkssymbol am Desktop angezeigt\*, siehe *Abb. 10.1*.

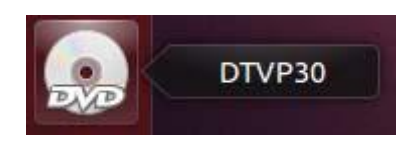

*Abb. 10.1 – DTVP30 Laufwerk*

**Der DTVP 3.0 ist mit 5 Befehlen ausgestattet, die für Linux verwendet werden können:**

#### **dtvp\_about**, **dtvp\_forgotpassword**, **dtvp\_initialize**, **dtvp\_login**, und **dtvp\_logout**

(*Hinweis: Zum Ausführen dieser Befehle müssen Sie das Anwendungsfenster "Terminal" öffnen und zu dem Ordner navigieren, der alle fünf Dateien enthält. Jedem Befehl müssen die beiden folgenden Zeichen vorangestellt werden: './' (ein Punkt und ein Schrägstrich.)*

Benutzer mit 32-Bit öffnen ein "Terminal"-Anwendungsfenster und ändern das aktuelle Verzeichnis zu **/media/adminuser/DTVP30/linux/linux32\$** indem der folgende Befehl in der Eingabeaufforderung eingegeben wird:

#### *cd /media/adminuser/DTVP30/linux/linux32* (und danach mit *EINGABE* bestätigen.)

Benutzer mit 64-Bit öffnen ein "Terminal"-Anwendungsfenster und ändern das aktuelle Verzeichnis zu **/media/DTVP30/linux/linux64\$,** indem der folgende Befehl in der Eingabeaufforderung eingegeben wird:

#### *cd /media/adminuser/DTVP30/linux/linux64* (und danach mit *EINGABE* bestätigen.)

*\*Hinweis: Wenn das DTVP 3.0 Laufwerk vom Betriebssystem nicht automatisch geladen wird, müssen Sie das Laufwerk manuell mit dem Linux-Befehl "mount" in einem Terminalfenster laden. Entnehmen Sie Ihre spezielle BS-Distribution bitte Ihrer Linux Dokumentation oder Ihrer bevorzugten Online-Supportseite für die richtigen Syntax- und Befehlsoptionen.*

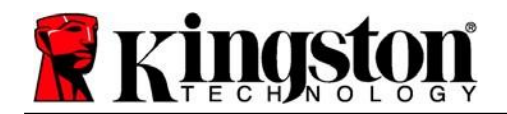

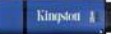

### <span id="page-21-0"></span>**Installationseinrichtung (Linux-Umgebung)**

Nachdem der DTVP 3.0 an Ihrem Computer angeschlossen und vom Betriebssystem erkannt wurde, muss das Gerät noch vor der ersten Verwendung eingerichtet werden. Öffnen Sie dazu die Anwendung "Terminal" (oder das Fenster Befehlszeile) und führen Sie folgende Schritte durch:

(*Hinweis: Die in diesem Abschnitt enthaltenen Screenshots und Anweisungen verwenden den Ordner linux64 (für 64-Bit) für die Darstellung der Verwendung des DTVP 3.0 im Linux BS. Wenn Sie mit einer 32-Bit-Version von Linux arbeiten, müssen Sie nur den 64-Bit-Ordner anstatt des 32-Bit-Ordners aufrufen, d. h. linux32 anstatt von linux64*.)

1. Sie können das Verzeichnis für das DTVP 3.0 Laufwerk durch Eingabe des nachstehenden Befehls in der Terminal-Aufforderung ändern (siehe *Abb. 10.2*):

#### **cd /media/adminuser/DTVP30/linux/linux64**

(*Hinweis: Beachten Sie die Groß- und Kleinschreibung bei der Eingabe von Befehlen und Ordnernamen (Verzeichnis), d. h. 'linux32' und 'Linux32' sind NICHT dasselbe. Auch die Schreibweise muss genauso sein wie abgebildet.)*

**O** adminuser@Inspiron-1525: /media/adminuser/DTVP30/linux/linux64 adminuser@Inspiron-1525:~\$ cd /media/adminuser/DTVP30/linux/linux64 adminuser@Inspiron-1525:/media/adminuser/DTVP30/linux/linux64\$

*Abb. 10.2 – Navigation in Befehlszeile*

*Der Benutzername in diesem Beispiel ist "adminuser", und wird deshalb im Pfad angezeigt. Die Schreibweise und der Pfad können je nach der von Ihnen verwendeten Linux-Version unterschiedlich sein.*

2. Schreiben Sie **ls** (wie bei **l**esen) in der Eingabeaufforderung und drücken Sie auf *EINGABE*. Daraufhin wird im Ordner **/media/adminuser/DTVP30/linux/linux32** (oder **linux64**) eine Liste von Dateien bzw.<br>Ordnern angezeigt. Die fünf DTVP 3.0-Befehle werden aufgelistet: **dtvp about**, Ordnern angezeigt. Die fünf DTVP 3.0-Befehle werden aufgelistet: **dtvp\_about**, **dtvp\_forgotpassword**, **dtvp\_initialize**, **dtvp\_login**und **dtvp\_logout** wie in *Abb. 10.3* gezeigt.

adminuser@Inspiron-1525: /media/adminuser/DTVP30/linux/linux64  $\bullet$  $\bullet$ adminuser@Inspiron-1525:~\$ cd /media/adminuser/DTVP30/linux/linux64 adminuser@Inspiron-1525:/media/adminuser/DTVP30/linux/linux64\$ ls dtvp\_about dtvp\_forgotpassword dtvp\_initialize dtvp\_login dtvp\_logout adminuser@Inspiron-1525:/media/adminuser/DTVP30/linux/linux64\$

*Abb. 10.3 – Liste der DTVP 3.0 Befehle*

*– Der Abschnitt Linux bezieht sich auf die 64-Bit Version von Ubuntu 13.x –*

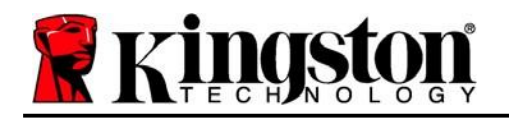

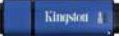

3. Geben Sie zum Initialisieren des DTVP 3.0 in der Terminal-Aufforderung f olgenden Befehl ein und drücken Sie dann auf *ENTER:* **./dtvp\_initialize\*** (Beachten Sie bei der Befehlseingabe bitte die Groß- und Kleinschreibung.) Siehe *Abb. 10.4*.

### a @ adminuser@Inspiron-1525: /media/adminuser/DTVP30/linux/linux64 adminuser@Inspiron-1525:/media/adminuser/DTVP30/linux/linux64\$ ./dtvp\_initialize

#### *Abb. 10.4 – Ausführen eines DTVP 3.0 Befehls*

- 4. Nach dem Drücken von *EINGABE* wird die Lizenzvereinbarung im Terminal-Fenster angezeigt. Zum Akzeptieren der Lizenzvereinbarung und Fortfahren drücken Sie auf "**Y**". (*Hinweis: Wenn Sie auf "N" klicken und die Lizenzvereinbarung nicht akzeptieren, gelangen Sie zur Terminal-Eingabeaufforderung zurück und können den Installationsprozess erst nach Wiederholung des 3. Schrittes und Klicken auf "Y"* fortsetzen.)
- 5. Nach dem Akzeptieren der Lizenzvereinbarung werden Sie zur Eingabe eines Passworts aufgefordert, das zum Schutz der in der sicheren Datenpartition gespeicherten Daten dient. Sie können mit der Installationseinrichtung erst fortfahren, nachdem Sie ein Passwort nach folgenden Kriterien eingegeben haben:
	- a. Das Passwort muss mindestens 6 Zeichen lang sein (bis zu 16 Zeichen).
	- b. Das Passwort muss 3 (drei) der folgenden Kriterien enthalten:
		- GROSSBUCHSTABE, Kleinbuchstabe, Ziffer und/oder Sonderzeichen (!, \$ usw.)
- 6. Bestätigen Sie Ihr Passwort durch erneute Eingabe in der Befehlszeile, nachdem Sie dazu aufgefordert wurden, und drücken Sie auf *EINGABE*. Bei Übereinstimmung der Passwörter wird die Nachricht angezeigt, dass die Installation des DTVP 3.0 erfolgreich beendet wurde. Wenn die Passwörter nicht übereinstimmen, wird eine Nachricht angezeigt, dass Sie das Passwort noch bestätigen müssen. Wiederholen Sie in diesem Fall die Schritte 3 bis 6.

Nach dem Einrichten Ihres Passworts wird ein sicheres Datenvolumen (Partition) am Desktop angezeigt. Damit wird angezeigt, dass der Einrichtungsprozess erfolgreich abgeschlossen wurde. Sie können Ihren DTVP 3.0 jetzt verwenden.

*\*Hinweis: In einigen Linux-Distributionen sind Superuser-Rechte (Root) erforderlich, um die DTVP 3.0 Befehle im Terminal-Anwendungsfenster korrekt ausführen zu können.*

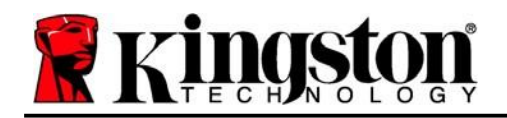

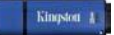

### <span id="page-23-0"></span>**Verwendung des Geräts (Linux-Umgebung)**

Sobald der DTVP 3.0 initialisiert wurde, können Sie auf die sichere Datenpartition zugreifen, indem Sie sich mit dem auf Seite 23 erstellten DTVP 3.0-Passwort am Gerät anmelden. Führen Sie dazu folgende Schritte durch:

- 1. Öffnen Sie ein Fenster der Anwendung "Terminal".
- 2. Geben Sie in der Terminal-Eingabeaufforderung den folgenden Befehl ein: **cd /media/adminuser/DTVP30/linux/linux64**
- 3. Geben Sie in der Eingabeaufforderung */media/adminuser/DTVP30/linux/linux64\$* folgenden Befehl zum Anmelden auf das Gerät ein: ./dtvp\_login\* *und drücken Sie auf EINGABE.* (*Hinweis: Bei Befehlen und Ordnernamen muss die Groß- und Kleinschreibung beachtet werden und die Schreibweise muss genau* eingehalten werden.)
- 4. Geben Sie Ihr DTVP 3.0 Passwort ein und drücken Sie auf *EINGABE*. Nach dem erfolgreichen Anmelden wird das sichere Datenvolumen auf Ihrem Computer geöffnet und Sie können Ihren DTVP 3.0 verwenden.

Wenn das Passwort zum Anmelden falsch war, haben Sie die Möglichkeit, es erneut durch Wiederholung des 3. Schrittes einzugeben. Das integrierte Sicherheitsmodul registriert jedoch alle fehlgeschlagenen Anmeldeversuche. Wenn die voreingestellte Anzahl von 10 fehlgeschlagenen Anmeldeversuchen erreicht wurde, wird der DTVP 3.0 gesperrt und vor der weiteren Benutzung muss das Gerät über den Befehl dtvp\_forgotpassword erneut eingerichtet werden. Mit dieser Verfahrensweise können Sie ein neues Passwort erstellen, jedoch wird der DTVP 3.0 zum Schutz Ihrer Daten die sichere Datenpartition formatieren. **Dies bedeutet, dass Ihre gesamten Daten gelöscht werden**.

Nach Durchführung des Verfahrens **dtvp\_forgotpassword** und erfolgreich abgeschlossener Eingabe eines neuen Passworts wird der Zähler für fehlgeschlagene Anmeldeversuche zurückgesetzt (*Hinweis: Der Zähler für fehlgeschlagene Anmeldeversuche wird auch nach dem erfolgreichem Anmelden vor dem Erreichen der maximalen Versuchsanzahl (MaxNoA in Kurzform) zurückgesetzt*.)

Wenn Sie Ihren DTVP 3.0 nicht mehr verwenden, sichern Sie Ihre Daten und loggen Sie sich aus. Führen Sie dazu folgende Schritte durch:

- 1. Öffnen Sie ein Fenster der Anwendung "Terminal".
- *2.* Navigieren Sie zum Ordner linux64: *cd /media/adminuser/DTVP30/linux/linux64*
- 3. Geben Sie in der Eingabeaufforderung */media/adminuser/DTVP30/linux/linux64\$* folgenden Befehl zum ordnungsgemäßen Ausloggen aus dem Gerät ein: **./dtvp\_logout\*** und drücken Sie auf *EINGABE.* (*Hinweis: Bei Befehlen und Ordnernamen muss die Groß- und Kleinschreibung beachtet werden und die Schreibweise muss genau* eingehalten werden.)
- 4. Entfernen Sie den DTVP 3.0 aus Ihrem System und bewahren Sie ihn an einem sicheren Ort auf.

*\*Hinweis: In einigen Linux-Distributionen sind Superuser-Rechte (Root) erforderlich, um die DTVP 3.0 Befehle im Terminal-Anwendungsfenster korrekt ausführen zu können.*

### **- Abschnitt Linux abgeschlossen -**

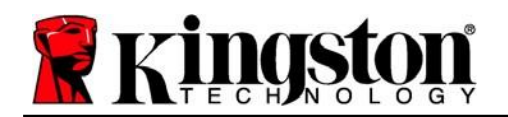

### <span id="page-24-0"></span>**Hilfe und Fehlerbehebung**

#### <span id="page-24-1"></span>**Gerätesperrung**

Der DTVP 3.0 enthält eine Sicherheitsfunktion, die den unbefugten Zugriff auf die Datenpartition verhindert, wenn die maximale Anzahl **aufeinanderfolgender** fehlgeschlagener Anmeldeversuche (Kurzform *MaxNoA*) erreicht wurde. Standardmäßig ist die "Out-of-Box" Konfiguration auf einen Wert von 10 (Anzahl der Versuche) festgelegt.

Der "Sperrzähler" registriert jeden fehlgeschlagenen Anmeldeversuch und kann auf zwei Wegen zurückgesetzt werden: **1)** Durch erfolgreiches Anmelden vor Erreichen des MaxNoA, oder **2)** Erreichen des MaxNoA und Durchführung einer Geräteformatierung.\*

Wenn ein falsches Passwort eingegeben wurde, wird mit einer Fehlernachricht unter dem Feld "*Hint* (Hinweis)" angezeigt, dass die Anmeldung fehlgeschlagen ist. *Siehe Abb. 11.1*.

Wenn der Anmeldeversuch zum 7. Mal fehlgeschlagen ist, wird eine weitere Fehlernachricht mit der Mitteilung angezeigt, dass Ihnen noch 3 Versuche bis zum Erreichen des MaxNoA bleiben (der standardmäßig auf 10 eingestellt ist). Siehe *Abb. 11.2*.

Nach dem 10. fehlgeschlagenen Anmeldeversuch wird der DTVP 3.0 die Datenpartition dauerhaft sperren und vor der nächsten Benutzung muss eine Geräteformatierung durchgeführt werden. Dies bedeutet, dass **alle auf dem DTVP 3.0 gespeicherten Daten gelöscht** werden und Sie ein neues Passwort erstellen müssen.

Diese Sicherheitsmaßnahme begrenzt die Möglichkeit von Unbefugten, unzählige Anmeldeversuche durchzuführen, um Zugang zu Ihren sensiblen Daten zu erhalten.

Auch wenn Sie der Besitzer des DTVP 3.0 sind und Ihr Passwort vergessen haben, werden dieselben Sicherheitsmaßnahmen ausgeführt, einschließlich der Geräteformatierung.\*

Weitere Einzelheiten zu dieser Funktion siehe "*Forgot Password (Passwort vergessen)*" auf Seite 26.

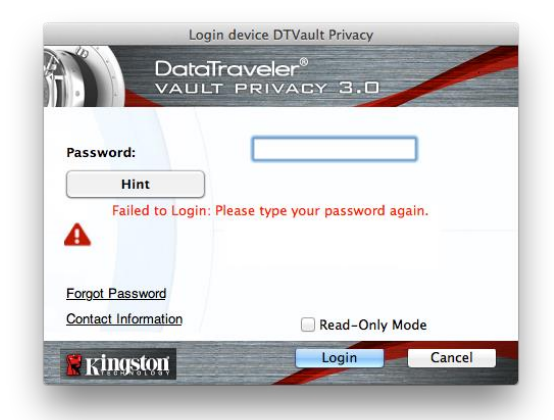

*Abb. 11.1 – Fehlgeschlagene Anmeldung*

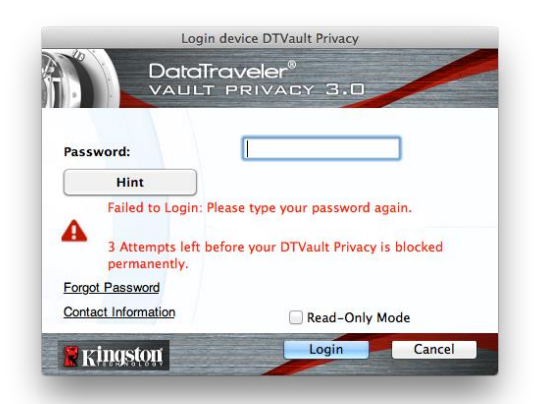

*Abb. 11.2 – 7. fehlgeschlagene Anmeldung*

*\*Hinweis: Bei einer Geräteformatierung werden ALLE in der sicheren Datenpartition des DTVP 3.0 gespeicherten Daten gelöscht.*

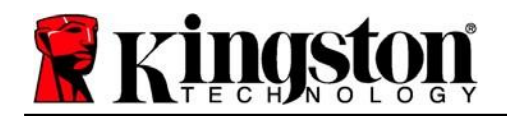

#### <span id="page-25-0"></span>**Passwort vergessen (Windows und Mac)**

Wenn Sie Ihr Passwort vergessen haben, können Sie auf den Link "*Forgot Password (Passwort vergessen)*" klicken, der beim Starten des DTVP 3.0\_Launcher im Anmeldefenster angezeigt wird (siehe *Abb. 11.3*).

Mit dieser Option können Sie ein neues Passwort erstellen, jedoch wird der DTVP 3.0 zum Schutz Ihrer Daten formatiert. Im Laufe dieses Prozesses werden alle im sicheren Bereich gespeicherten Daten gelöscht.\*

When you do click on '*Passwort vergessen*', a message box (*Abb. 11.4*) will appear and ask if you want to enter a new password prior to executing the format. At this point, you can either 1) click '*OK*' to confirm or 2) click 'Cancel' to return to the login window.

Wenn Sie "Continue (Fortfahren)" gewählt haben, werden Sie aufgefordert, ein neues komplexes Passwort und einen neuen Hinweis einzugeben. Der Hinweis ist kein Pflichtfeld, kann jedoch eine nützliche Hilfestellung zur Erinnerung an das Passwort sein, falls Sie es vergessen haben sollten.

(*Hinweis: Der Hinweis und das DTVP 3.0 Passwort dürfen NICHT identisch sein.*)

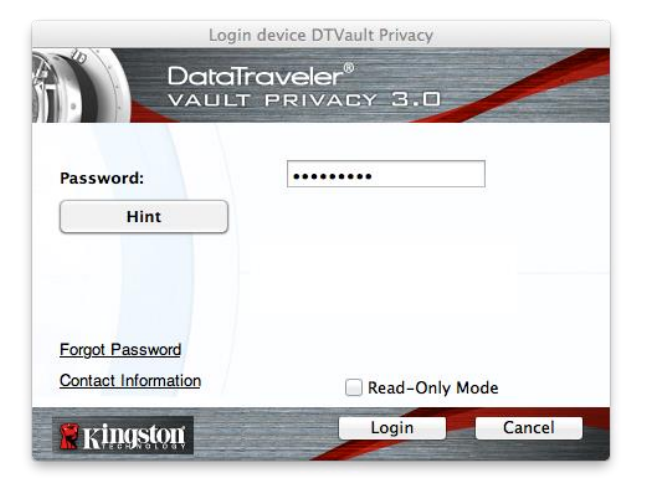

*Abb. 11.3 – Passwort vergessen*

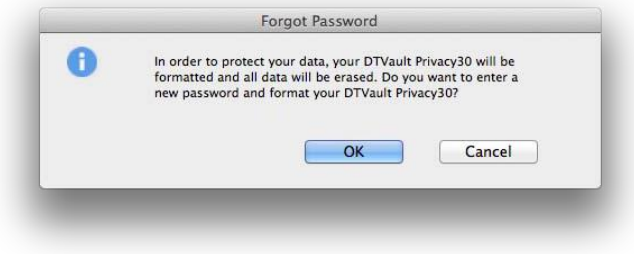

*Abb. 11.4 – Abfrage vor Formatierung*

#### **Passwort vergessen (Linux)**

Wenn Sie Ihr Passwort vergessen haben, können Sie den Befehl **dtvp\_forgotpassword** von der Eingabeaufforderung /media/DTVP30/linux/linux32\$ im Anwendungsfenster "Terminal" ausführen. Mit dieser Option können Sie ein neues Passwort erstellen, jedoch wird der DTVP 3.0 zum Schutz Ihrer Daten formatiert. Im Laufe dieses Prozesses werden alle im sicheren Bereich gespeicherten Daten gelöscht.

*\*Hinweis: Bei einer Geräteformatierung werden ALLE in der sicheren Datenpartition des DTVP 3.0 gespeicherten Daten gelöscht.*

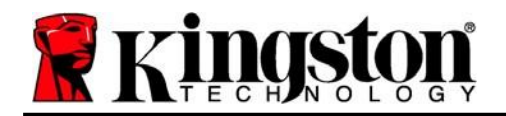

#### <span id="page-26-0"></span>**Konflikt von Laufwerksbuchstaben (Windows Betriebssystem)**

Wie bereits im Abschnitt "System Requirements (Systemanforderungen)", Seite 3 in dieser Anleitung erwähnt, benötigt der DTVP 3.0 zwei freie, aufeinander folgende Laufwerksbuchstaben NACH dem letzten physischen Speicher, der vor der "Lücke" in den Laufwerksbuchstabenzuweisungen angezeigt wird (siehe *Abb. 11.5*). Dies bezieht sich NICHT auf Netzwerkfreigaben, da diese speziell für Benutzerprofile sind und sich nicht auf das System-Hardwareprofil selbst beziehen, und daher im Betriebssystem als verfügbar erscheinen.

Dies bedeutet, dass Windows dem DTVP 3.0 einen Laufwerksbuchstaben zuordnen kann, der bereits durch eine Netzwerkfreigabe oder einen Universal Naming Convention (UNC) Pfad verwendet wird, wodurch ein Laufwerksbuchstabenkonflikt entsteht. Wenden Sie sich für die Änderung von Laufwerkbuchstabenzuweisungen im Windows Disk Management (Administratorrechte erforderlich) in diesem Fall bitte an Ihren Administrator oder an die Helpdesk-Abteilung.

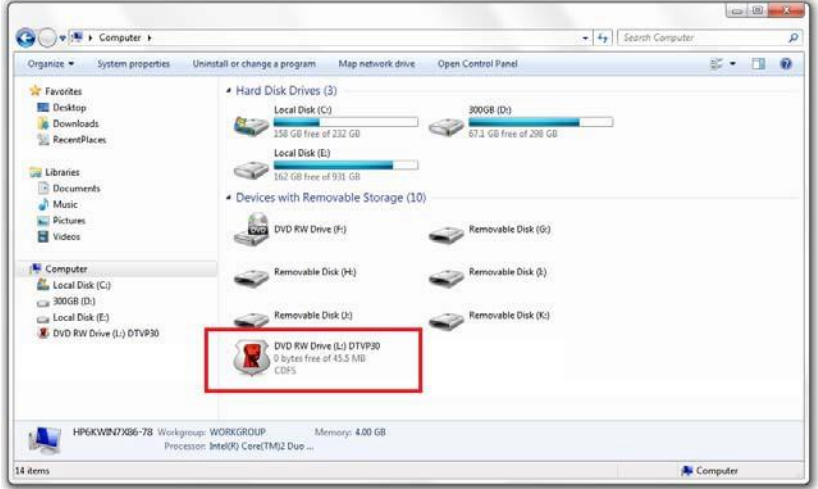

*Abb. 11.5 – Mein Computer*

In diesem Beispiel verwendet der DTVP 3.0 Laufwerk F:. Es ist das erste verfügbare Laufwerk nach Laufwerk E: (dem letzten physischen Laufwerk vor der Laufwerksbuchstabenlücke). Da der Buchstabe G: eine Netzwerkfreigabe und nicht Teil des Hardware-Profils ist, kann der DTVP 3.0 versuchen, ihn als zweiten Laufwerksbuchstaben zu verwenden und dadurch einen Konflikt zu verursachen.

Wenn es in Ihrem System keine Netzwerkfreigaben gibt und der DTVP 3.0 dennoch nicht geladen wird, ist es möglich, dass ein Kartenleser, ein Wechselmedium oder ein vorher installiertes Gerät die Laufwerksbuchstabenzuordnung noch beibehält und noch immer einen Konflikt verursacht.

Beachten Sie bitte, dass das Drive Letter Management (DLM) unter Windows 7 und 8.x, 10 erheblich verbessert wurde, und dieses Problem möglicherweise gar nicht auftritt. Sollten Sie jedoch den Konflikt nicht lösen können, wenden Sie sich für weitere Hilfe bitte an Kingstons technischen Support.

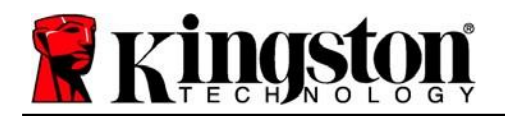

#### <span id="page-27-0"></span>**Fehlermeldungen**

Datei kann nicht erstellt werden – Diese Fehlermeldung wird angezeigt, wenn Sie im schreibgeschützten Modus eingeloggt sind und versuchen, eine Datei oder einen Ordner **IN** der sicheren Datenpartition zu **ERSTELLEN**.

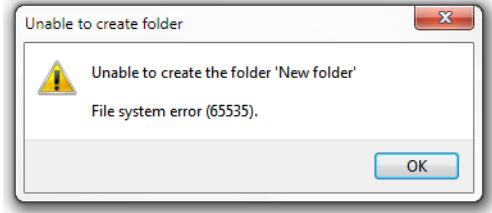

*Abb. 12.1 – Fehlermeldung Datei kann nicht erstellt werden*

Datei oder Ordner kann nicht kopiert werden – Diese Fehlermeldung wird angezeigt, wenn Sie im schreibgeschützten Modus eingeloggt sind und versuchen, eine Datei oder einen Ordner **IN DIE** sichere Datenpartition zu **KOPIEREN**.

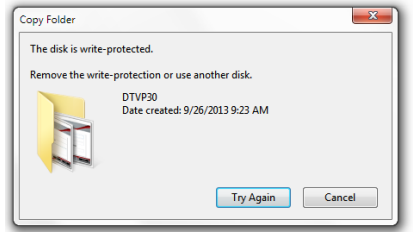

*Abb. 12.2 – Fehlermeldung Datei oder Ordner kopieren nicht möglich*

Datei oder Ordner kann nicht gelöscht werden – Diese Fehlermeldung wird angezeigt, wenn Sie im schreibgeschützten Modus angemeldet sind und versuchen, eine Datei oder einen Ordner **VON** der sicheren Datenpartition zu **LÖSCHEN**.

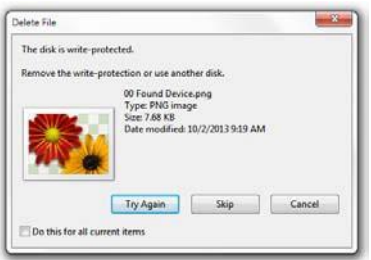

*Abb. 12.3 – Fehlermeldung Datei löschen oder Ordner bearbeiten nicht möglich*

Wenn Sie im schreibgeschützten Modus eingeloggt sind und vollen Lese-/Schreibzugriff auf die sichere Datenpartition erhalten möchten, müssen Sie die Markierung des Kontrollkästchens "Read-Only Mode (Schreibgeschützter Modus)" aufheben, den DTVP 3.0 herunterfahren und sich erneut anmelden.

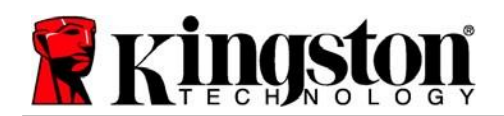

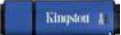

### <span id="page-28-0"></span>**DTVP 3.0 Linux Befehle**

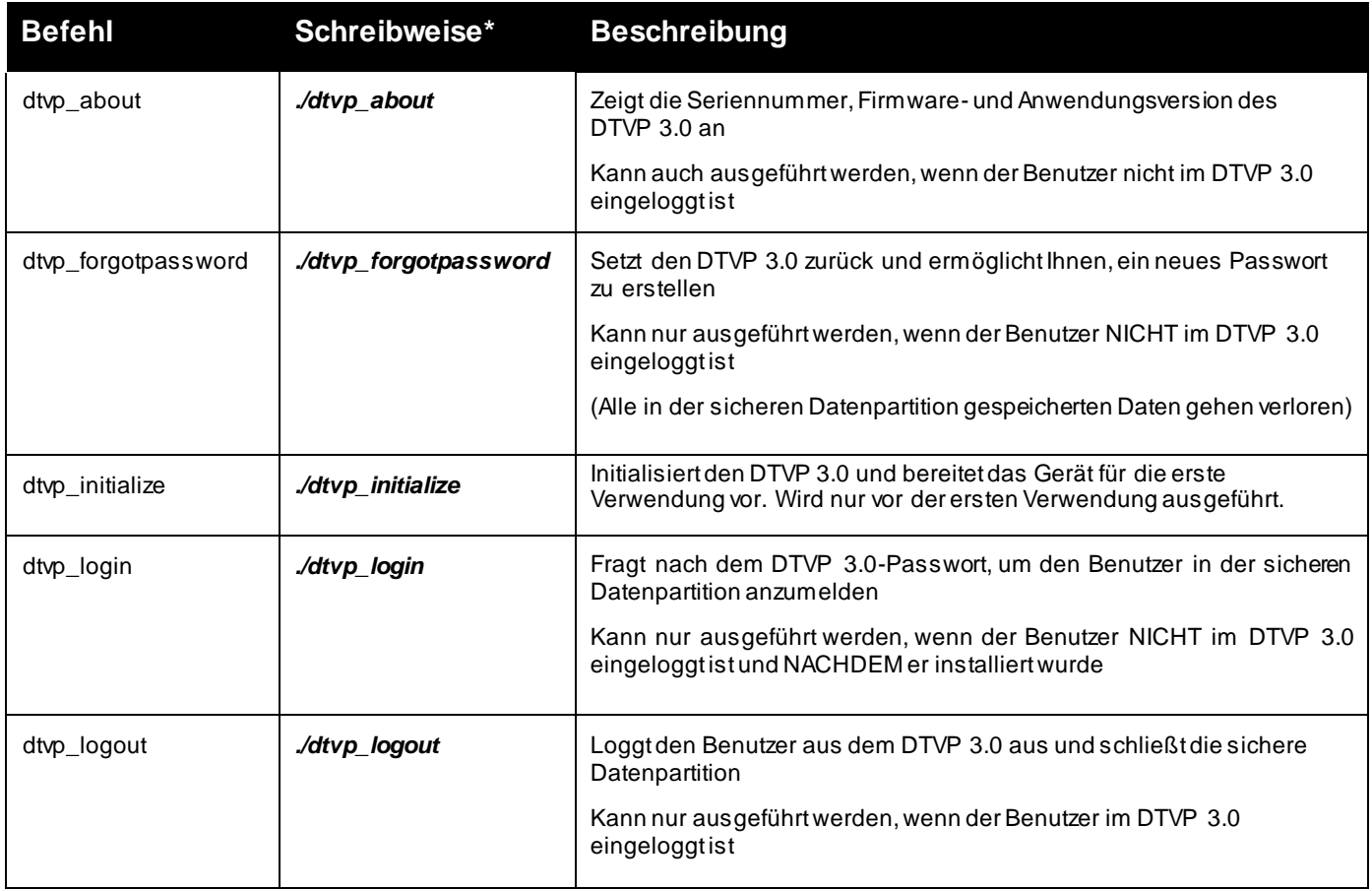

*\*Hinweis: Zur Ausführung der DTVP 3.0 Linux-Befehle müssen Sie ein "Terminal" Anwendungsfenster öffnen und zu dem Ordner navigieren, der alle fünf Dateien enthält. Jedem Befehl müssen die beiden folgenden Zeichen vorangestellt werden: './' (Ein Punkt und ein Schrägstrich wie in vorstehender Tabelle angezeigt.)*

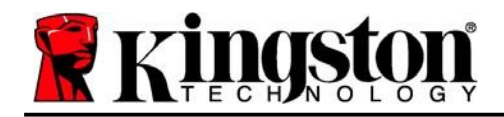

Copyright © 2023 Kingston Technology Corporation, 17600 Newhope Street, Fountain Valley, CA 92708 USA. Alle Rechte vorbehalten.

Windows ist eine eingetragene Marke der Microsoft Corporation. Alle anderen erwähnten Marken und Urheberrechte sind Eigentum der jeweiligen Inhaber.

Kingston haftet nicht für technische oder redaktionelle Fehler und/oder Auslassungen, die hierin enthalten sind, und auch nicht für zufällige oder Folgeschäden, die aus der Bereitstellung oder Verwendung dieses Materials resultieren. Die hierin enthaltenen Informationen können ohne vorherige Ankündigung geändert werden. Kingston kann nicht für die Richtigkeit von Informationen garantieren, die nach dem Datum der Veröffentlichung vorgelegt werden. Dieses Dokument dient nur zu Informationszwecken. Kingston gibt in diesem Dokument keine ausdrücklichen oder stillschweigenden Garantien.

Die Verbreitung des Dokuments oder eines abgeleiteten Dokuments in einer Standardbuchform (Papierform) zu kommerziellen Zwecken ist untersagt, es sei denn, es liegt eine vorherige Genehmigung des Urheberrechtsinhabers vor.